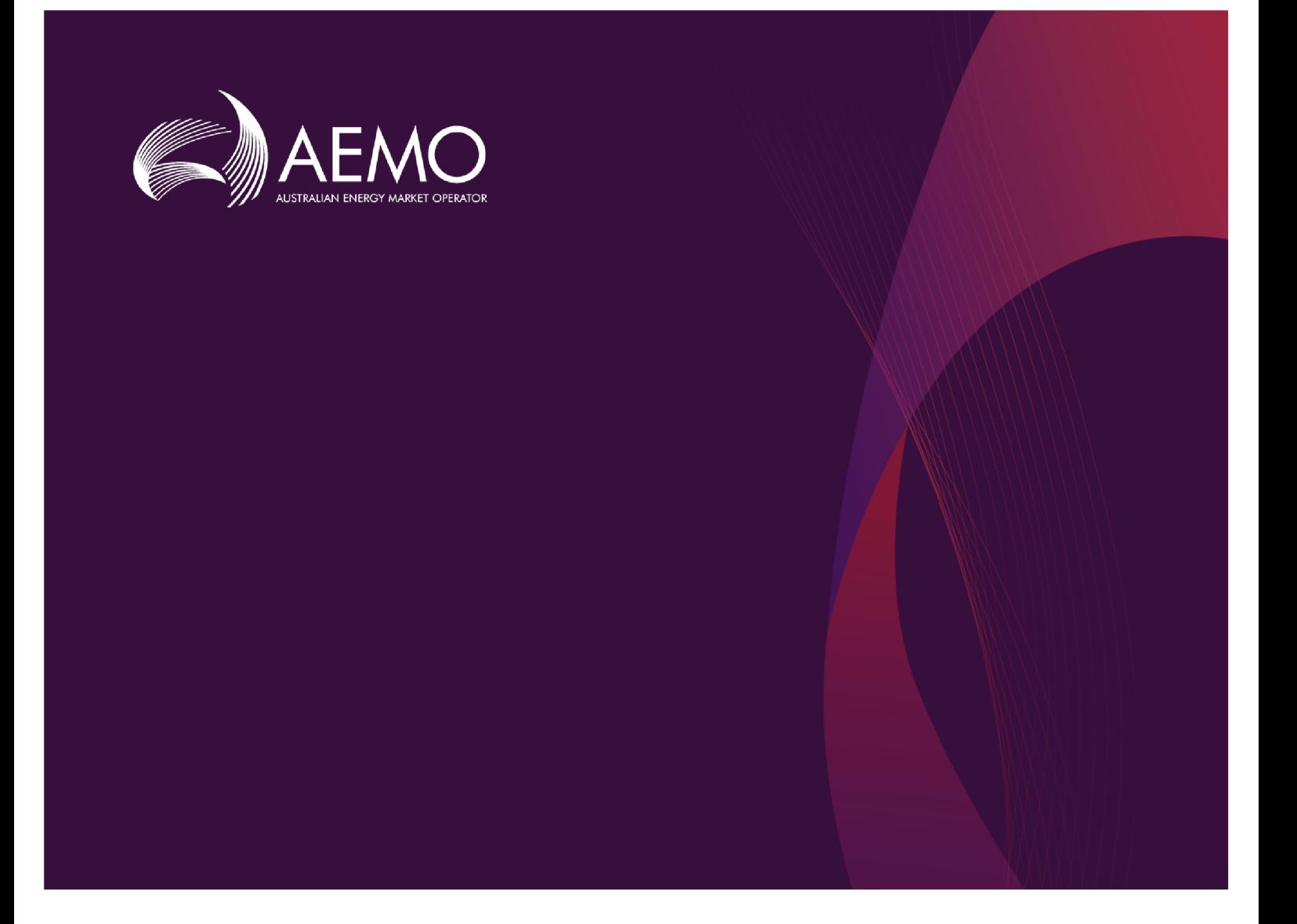

## **Guide to GSH Capacity Auction**

**1.03 Final December 2019**

Gas Supply Hub

# **Important Notice**

#### **PURPOSE**

This Guide to GSH Capacity Auction (guide), prepared by the Australian Energy Market Operator (AEMO), provides guidance for capacity auction under the National NGR, NGL, or Capacity Transfer and Auction Procedures (Rules).

#### **NO RELIANCE OR WARRANTY**

This document does not constitute legal or business advice, and should not be relied on as a substitute for obtaining detailed advice about the National Gas or Electricity Law, the Rules or any other applicable laws, procedures or policies. While AEMO has made every effort to ensure the quality of the information in this Guide, neither AEMO, nor any of its employees, agents and consultants make any representation or warranty as to the accuracy, reliability, completeness, currency or suitability for particular purposes of that information.

#### **LIMITATION OF LIABILITY**

To the maximum extent permitted by law, AEMO and its advisers, consultants and other contributors to this Guide (or their respective associated companies, businesses, partners, directors, officers or employees) are not liable (whether by reason of negligence or otherwise) for any errors, omissions, defects or misrepresentations in this document, or for any loss or damage suffered by persons who use or rely on the information in it.

#### **TRADEMARK NOTICES**

Microsoft is a trademark of Microsoft Corporation in the United States and/or other countries. Oracle and Java are registered trademarks of Sun Microsystems, Inc. in the U.S. and other countries.

#### **DISTRIBUTION**

Available to the public.

#### **DOCUMENT IDENTIFICATION**

Business custodian: Manager, Market Design IT custodian: Manager - NEM Dispatch and Forecasting Systems Prepared by: Technology, Technical Writers and Operational Forecasting

#### **VERSION HISTORY**

Version 1.03. Change to specifying price when submitting bids manually in the Markets Portal: The price must be \$0.0001/GJ or higher. In the CSV file layout, the total bid quantity changes from 100,000 to 500,000.. Last update: Monday, 9 March 2020 11:29 AM

#### **DOCUMENTS MADE OBSOLETE**

The release of this document changes any previous versions of Guide to GSH Capacity Auction.

#### **FEEDBACK**

Your feedback is important and helps us improve our services and products. To suggest improvements, please contact AEMO's Support Hub.

The material in this publication may be used in accordance with the copyright permissions on AEMO's website.

# **Contents**

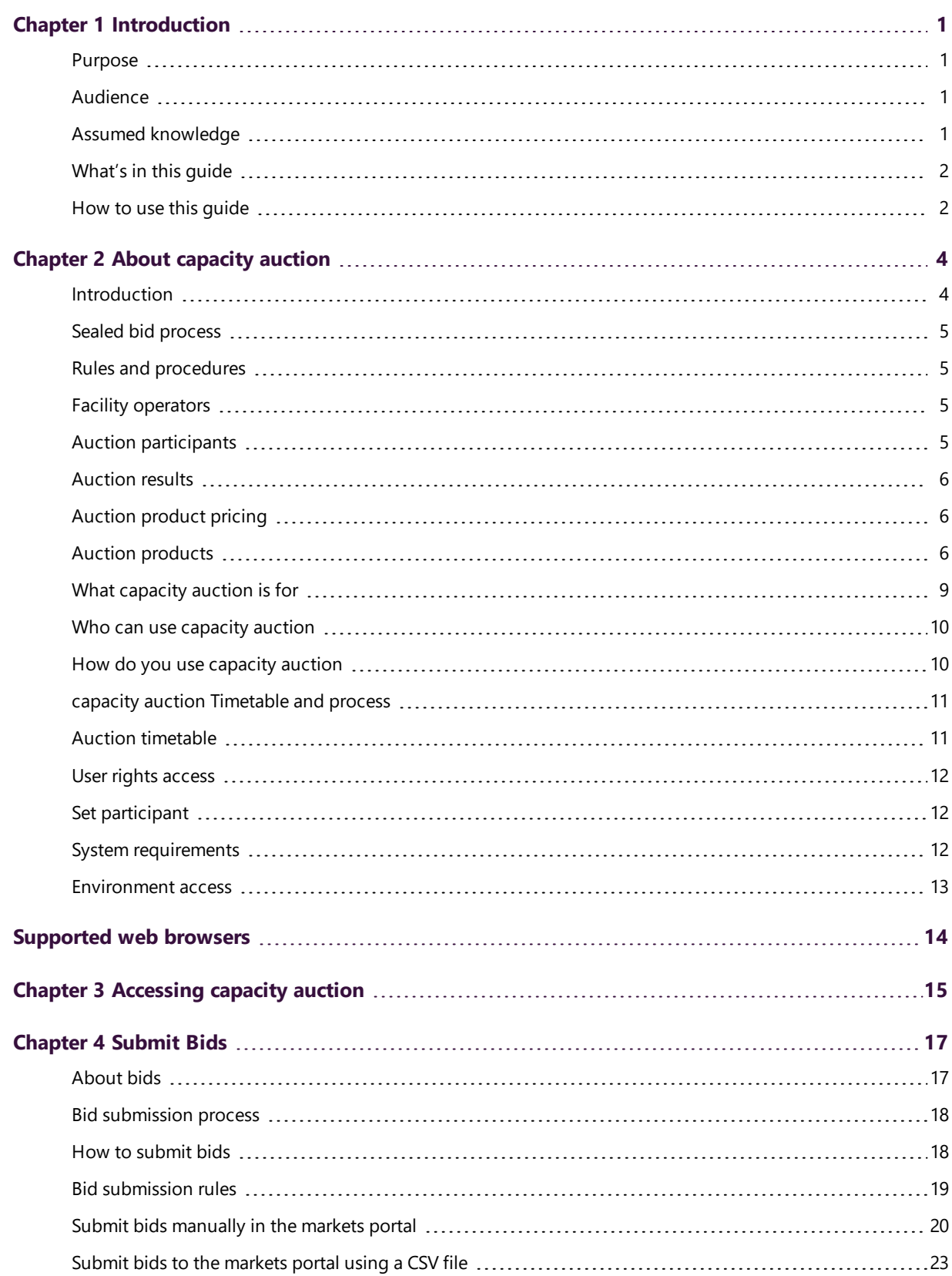

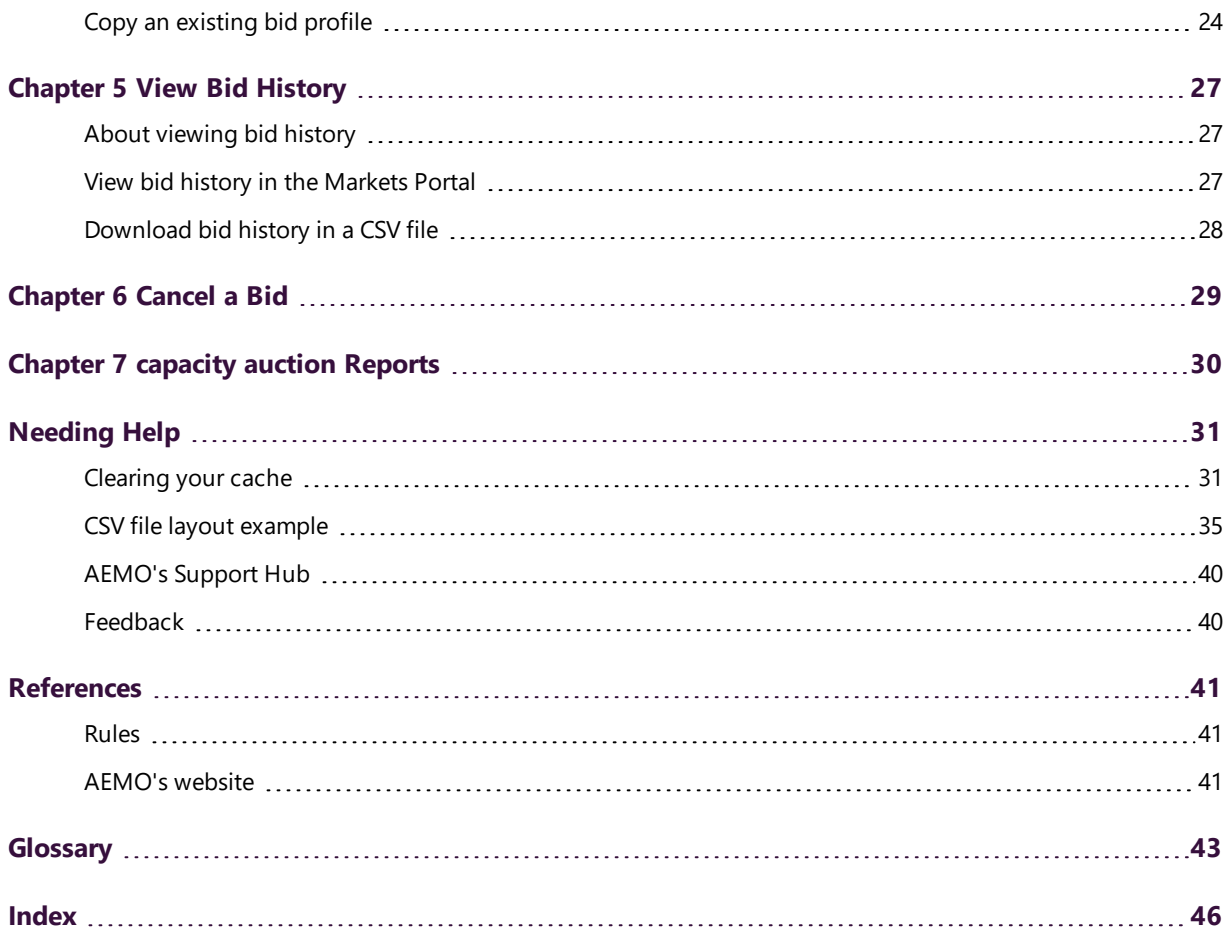

# <span id="page-4-0"></span>**Chapter 1 Introduction**

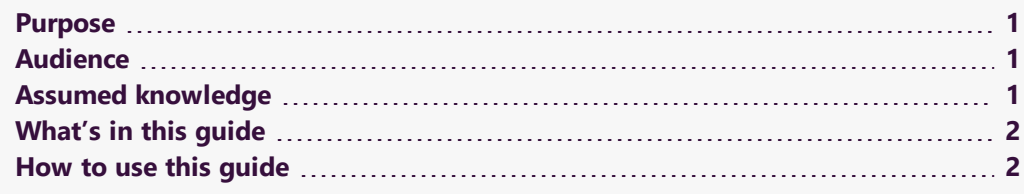

## <span id="page-4-1"></span>**Purpose**

Explains how auction participants submit bids and view bid history in the Gas Supply Hub (GSH) Capacity Auction.

## <span id="page-4-2"></span>**Audience**

The primary audience for this guide is:

- Facility operators
- Trading Participants
- Shippers
- Nominated Agent Participants

A secondary audience is Participant Administrators wanting to know the user rights to assign to their Participant Users for access to the capacity auction.

## <span id="page-4-3"></span>**Assumed knowledge**

This guide assumes you understand:

- The Australian gas market rules and procedures.
- Creating comma-separated value (CSV) files.

Please read this guide along with the Capacity Transfer and Auction Procedures and the CTP Interface Protocol.

## <span id="page-5-0"></span>**What's in this guide**

- Chapter 2 About [capacity](#page-7-0) auction on page 4 provides an overview of the capacity auction, who can use it, and the system requirements.
- Chapter 3 [Accessing](#page-18-0) capacity auction on page 15 explains how to access the capacity auction.
- Chapter 4 Submit Bids on [page 17](#page-20-0) explains how to submit bids to the capacity auction.
- Chapter 5 View Bid History on [page 27](#page-30-0) explains how to view capacity auction bid history.
- Chapter 6 Cancel a Bid on [page 29](#page-32-0) explains how to cancel a previously submitted bid.
- Chapter 7 [capacity](#page-33-0) auction Reports on page 30 explains how to obtain capacity auction reports.
- [Needing](#page-34-0) Help on page 31 explains the CSV file output and how to contact AEMO's Support Hub.
- [References](#page-44-0) on page 41 contains a list of references mentioned throughout this guide.
- [Glossary](#page-46-0) on page 43 explains the capitalised terms used throughout this guide (italicised terms are defined in the NGR, NGL, or Capacity Transfer and Auction Procedures).

## <span id="page-5-1"></span>**How to use this guide**

- This quide is written in plain language for easy reading.
- Read this guide along with the Capacity Transfer and Auction Procedures and the CTP Interface Protocol.
- Where there is a discrepancy between the Rules, and information or a term in this document, the Rules take precedence.
- Where there is a discrepancy between the Capacity Transfer and Auction Procedures, (Procedures) and information or a term in this document, the Procedures take precedence.
- Text in this format indicates there is a resource on AEMO's website.
- Text in this format indicates a link to related information.
- Italicised terms are defined in the NGR, NGL, or Capacity Transfer and Auction Procedures. Any terms not in this format still have the same meaning.
- Glossary terms are capitalised and have the meanings listed against them.
- Actions to complete in the web portal interface are bold and dark grey.
- References to time are references to Australian Eastern Standard Time (AEST).

# <span id="page-7-0"></span>**Chapter 2 About capacity auction**

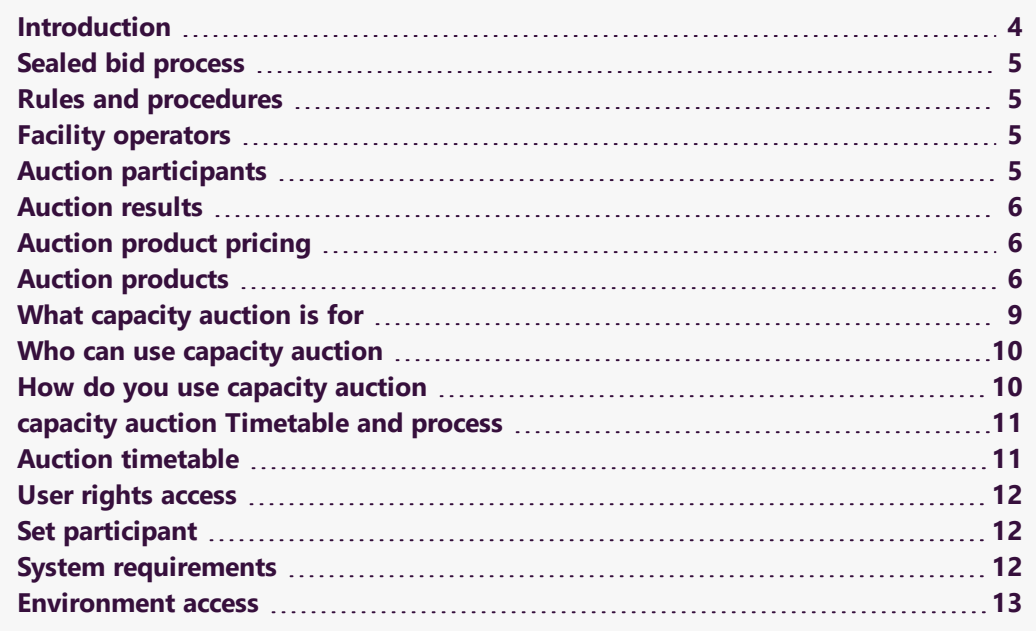

## <span id="page-7-1"></span>**Introduction**

The objective of the capacity auction is to facilitate the efficient allocation of transportation capacity and foster the development of a liquid secondary market for transportation capacity. It aims to reallocate unused contracted capacity to the Shippers that value it most.

The benefits are:

- It enables allocation of capacity on a non-discriminatory basis to those that value it most highly.
- Improves the efficient utilisation of transportation capacity.
- It aids the price discovery process by reducing information asymmetries.
- It enables more informed decision making.
- It provides capacity holders with a greater incentive to trade capacity.
- **It reduces search and transaction costs.**

## <span id="page-8-0"></span>**Sealed bid process**

The capacity auction is conducted on a sealed bid basis, that is, bids submitted by an auction participant are not visible to other auction participants while the auction is conducted.

At auction completion, AEMO informs the *facility operator* of successful bids and the facility operator gives effect to these bids.

## <span id="page-8-1"></span>**Rules and procedures**

The following rules and procedures (NGR, NGL, or Capacity Transfer and Auction Procedures) relate to the capacity auction:

- Capacity Transfer and Auction Procedures.
- Part 15A: Registered participants
- Part 15B: Procedures
- Part 18: Gas Bulletin Board
- Part 22: Gas Supply Hub
- Part 24: Facilitating capacity trades and capacity auction
- Part 25: capacity auction
- Part 26: Standard market timetable
- Schedule 5: Transitional rules

## <span id="page-8-2"></span>**Facility operators**

Facility operators are responsible for all data exchanges with AEMO and are the entity that receives payments from AEMO for auctioned capacity. Their responsibilities include providing and updating AEMO with details of service points and contract details for Shippers and nominated Agent Participants who are registered to trade capacity or participate in an auction. AEMO updates the market systems with this information, enabling trading participants and auction participants to select which contracts are adjusted when entering an order or bid.

## <span id="page-8-3"></span>**Auction participants**

• Submit bids for [Forward](#page-10-0) Haul on page 7, [Backhaul](#page-11-0) on page 8, or [Compression](#page-11-1) on [page 8](#page-11-1) transportation products.

• View published information about the capacity auction to aid price discovery and bidding. For help, see [capacity](#page-33-0) auction Reports on page 30.

## <span id="page-9-0"></span>**Auction results**

## <span id="page-9-3"></span>**Solving the auction**

AEMO runs the capacity auction once a day to determine clearing prices and allocation of auction products by maximising the total capacity auction revenues for the gas day. AEMO allocates capacity, subject to the auction quantity limits (AQLs) supplied by the *facility operators*, to the highest priced bids.

Winning bids are determined simultaneously so *auction participants* win none or all of the auction products linked as part of their bid. If there is more than one combination of winning bids, AEMO determines the winning allocation at random. The lowest accepted bid for an auction product may be partially filled if necessary.

## <span id="page-9-1"></span>**Auction product pricing**

The capacity auction operates on a pay-as-cleared basis. All winners of a particular product component pay the same clearing price. Any product component for transportation capacity remaining partially unsold in the capacity auction for a gas day has a clearing price of \$0 per GJ for that gas day.

The lowest-priced accepted bid sets the clearing price for a product component; if that product component fully clears its auction quantity limit. Otherwise the price is zero. The price of an auction product is the sum of prices across its product components (service points, zones, segments).

AEMO reports the price and quantity of auction products purchased to each winning bidder. Each *facility operator* is notified of the price and quantity of each auction product allocated on their facility per auction participant. AEMO also publishes the price (and price sensitivity) of all product components following the completion of an auction run, see [capacity](#page-33-0) auction Reports on page 30.

## <span id="page-9-2"></span>**Auction products**

The products offered in the auction can include the following services. For more information about the offered services, see the market guide.

## <span id="page-10-0"></span>**Forward Haul**

Forward haul services with separate products offered in both directions on bidirectional pipelines.

Each Forward haul service consists of every product component needed to transport commodity between the receipt and delivery points):

- Receipt zone (can have multiple receipt and delivery points).
- Pipeline segment(s)
- Delivery zone
- Delivery point

Below is an example of the structure of components needed to form a forward haul service:

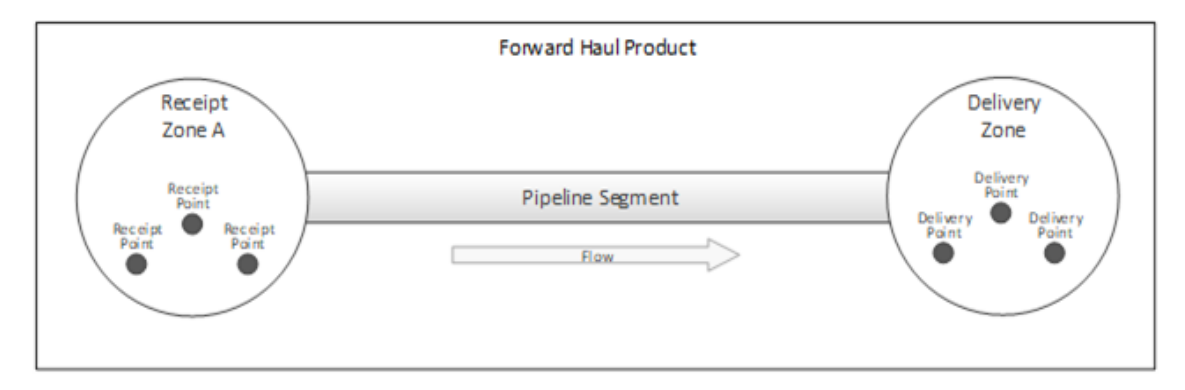

An auction service can only have a maximum of one receipt zone and one delivery zone. In the example below, the auction service is passing through the interior zones.

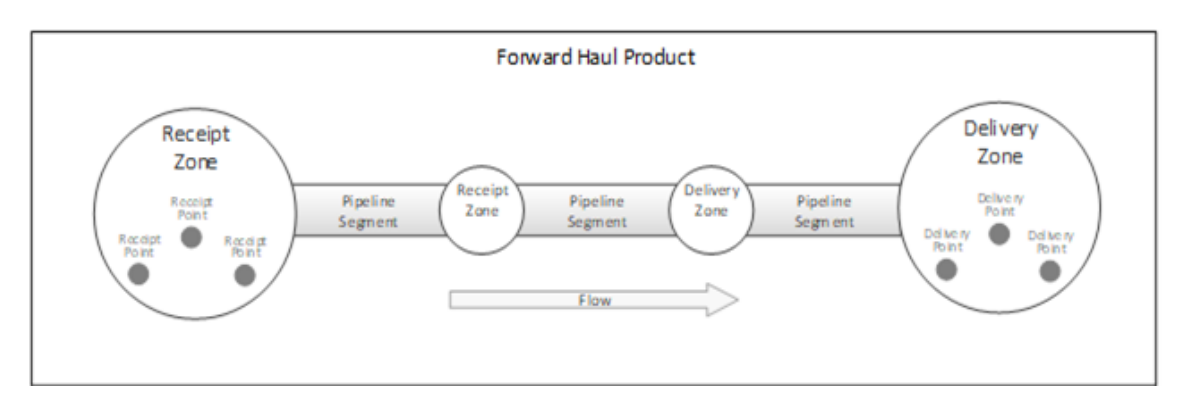

### <span id="page-11-0"></span>**Backhaul**

Backhaul services on single direction pipelines (or parts of pipelines), consisting of:

- Backhaul receipt point
- $\bullet$  Backhaul pipeline segment(s)
- Backhaul delivery point

Each backhaul service consists of every product component needed to transport commodity between the backhaul receipt point and the backhaul delivery point.

Below is an example of the structure of components needed to form a backhaul service. Note the backhaul delivery point is upstream from the backhaul receipt point.

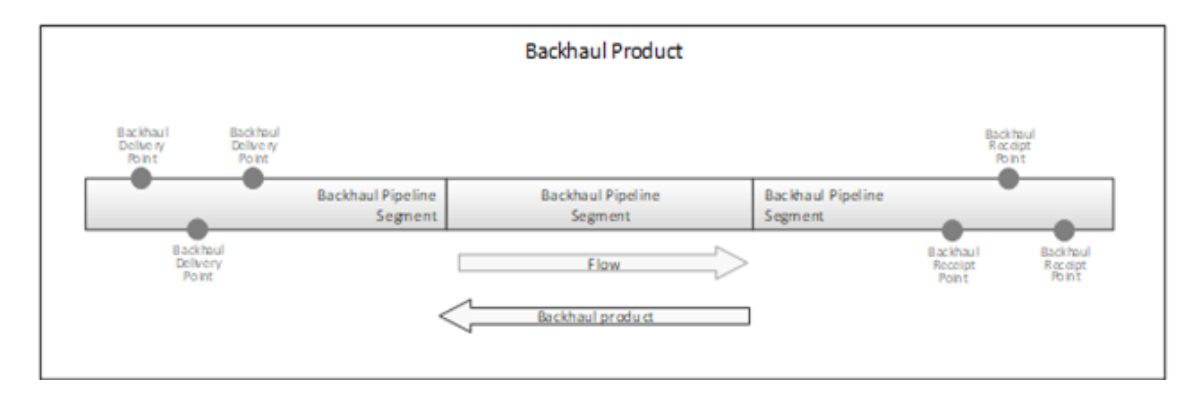

## <span id="page-11-1"></span>**Compression**

Compression services are available on non-exempt stand-alone compression facilities and consist of:

- Compression receipt point
- Compression receipt zone
- Compression service facility
- Compression delivery zone
- Compression delivery point

Compression services can have multiple compression receipt points per compression receipt zone.

Below is an example of the structure of components needed to form a compression service.

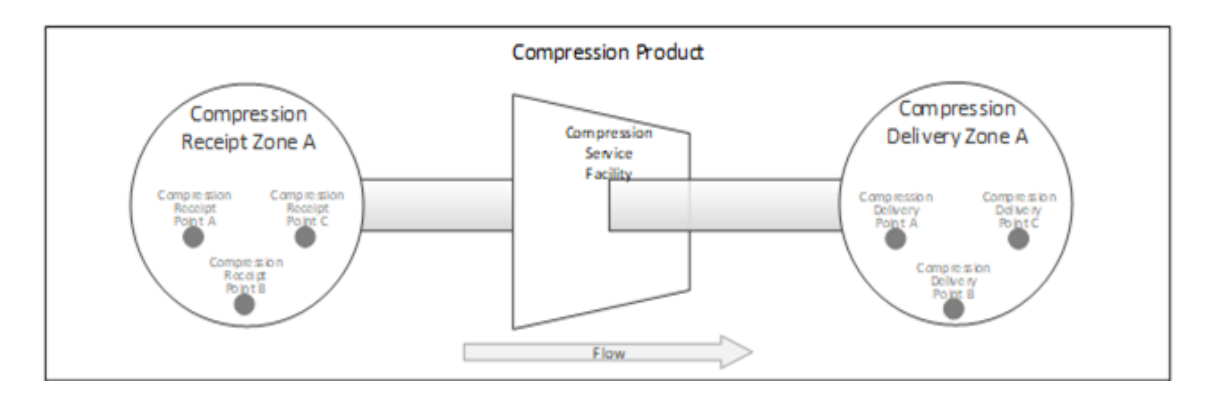

## <span id="page-12-0"></span>**What capacity auction is for**

The capacity auction is for contracted but un-nominated capacity, conducted shortly after nomination cut-off time and subject to a reserve price of zero (with compressor fuel provided in-kind by Shippers or procured from the facility operator).

The auction has the following features:

- Single-round, sealed-bid process with a zero reserve price.
- Capacity is paid for on a pay-as-cleared basis, determined by the lowest accepted bids in the auction.
- It maximises the revenue of bids, and the auction proceeds are allocated to facility operators based on the revenues of the products they provide.
- It is integrated with *facility operators*' systems to automate transfers of capacity.
- It has forward haul, backhaul (where specified) and stand-alone compression services.
- Settlements and prudentials centrally managed by AEMO and shared with the Gas Supply Hub (GSH).

## <span id="page-13-0"></span>**Who can use capacity auction**

## <span id="page-13-3"></span>**Auction registration**

To participate in the capacity auction, Trading Participants must register as an auction participant by entering into an Auction Agreement with AEMO.

All registered *auction participants* can use the capacity auction.

Auction participants are predominantly:

• Shippers (Trading Participants) registered to participate in the capacity auction.

<span id="page-13-4"></span>For registration information and application forms, see Capacity Transfer and Auction Procedures.

• Nominated Agent Participants appointed jointly (such as an unincorporated joint venture) or individually (such as under a corporate group). Appointing members are jointly and severally liable for the acts of the agent. AEMO manages the relationship between appointing and agent participants.

## <span id="page-13-1"></span>**How do you use capacity auction**

<span id="page-13-2"></span>To participate in the capacity auction, Trading Participants must register as an auction participant by entering into an Auction Agreement with AEMO, see the Capacity Transfer and Auction Procedures.

You can submit bids by:

- 1. Entering them [manually](#page-23-0) in the EMMS Markets Portal interface.
- 2. By [uploading](#page-26-0) a CSV file to the interface.

You can view bid history:

- 1. In the EMMS [Markets](#page-30-2) Portal.
- 2. By [downloading](#page-31-0) a CSV file.

## <span id="page-14-0"></span>**capacity auction Timetable and process**

## <span id="page-14-1"></span>**Auction timetable**

The capacity auction runs daily for day-ahead contracted but unnominated (CBU) capacity on non-exempt pipelines and compression facilities. It is conducted by AEMO shortly after the nomination cut-off time on gas day D-1.

The Gas Day Harmonised market timetable takes effect on 1 October 2019, establishing a common gas day start time of 0600 hours Australian Eastern Standard Time (AEST) across the east coast and the Northern Territory. A common nomination cut-off time of 1500 hours, and a common auction service nomination cut-off time of 1845 hours.

For more details see the Capacity Transfer and Auction Timetable in the Capacity Transfer and Auction Procedures.

## <span id="page-14-2"></span>**Auction process**

Below are the generic auction steps with the harmonised gas day times commencing 1 October 2019. For more details see the Capacity Transfer and Auction Timetable in the Capacity Transfer and Auction Procedures.

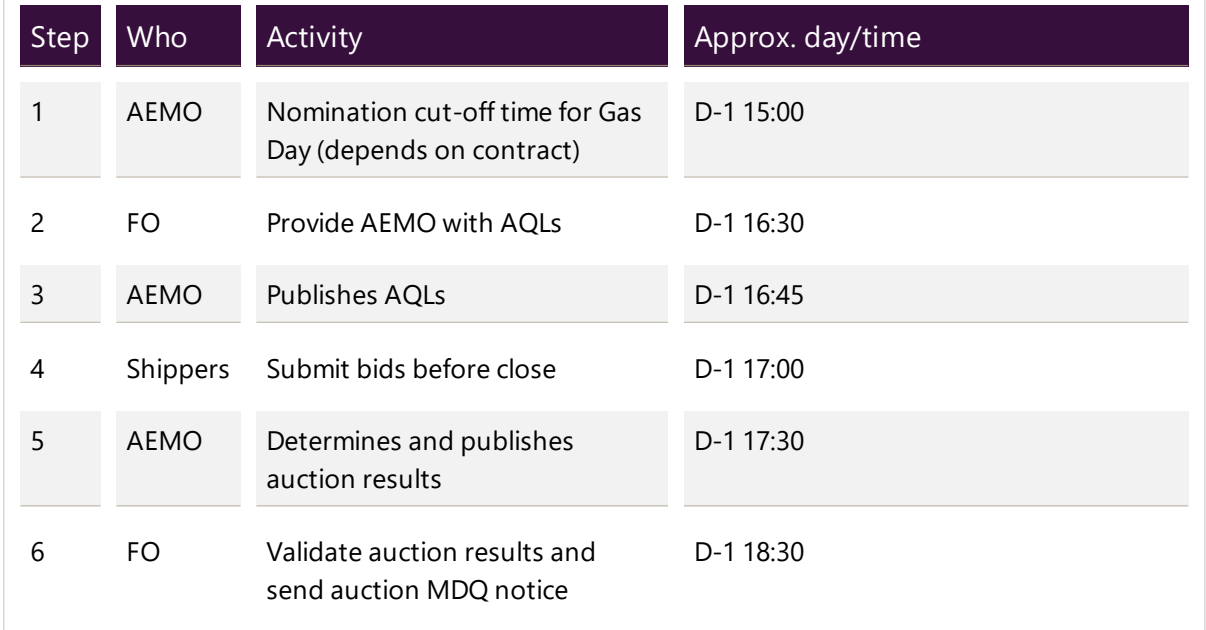

For details about Gas Day Harmonisation, see https://www.aemc.go v.au/rulechanges/gas-dayharmonisation

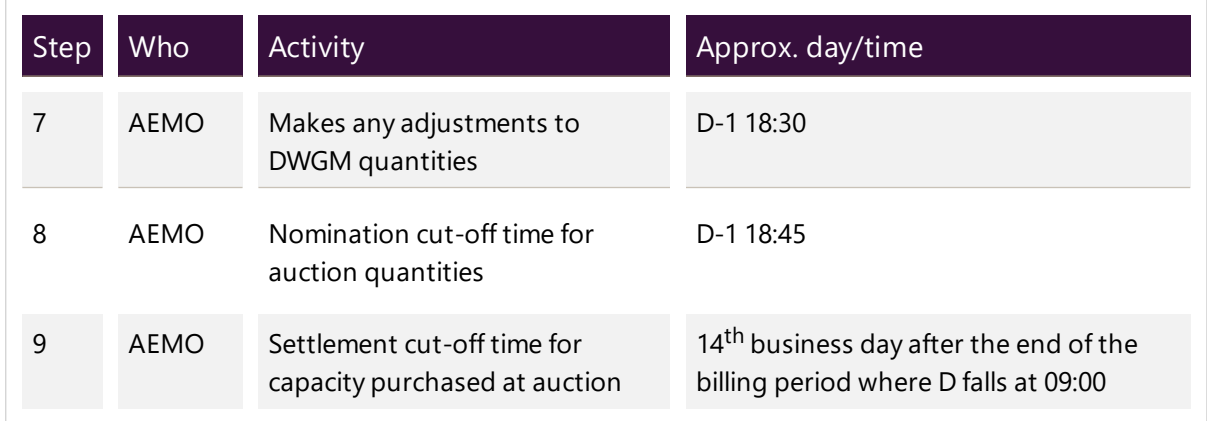

## <span id="page-15-0"></span>**User rights access**

To access capacity auction, Participant Users must have the appropriate user rights access. The access right determines the functionalities and transactions you can use to access the web portal, batch interfaces, FTP, and API services.

Your company's Participant Administrator (PA) provides access to capacity auction for Participant Users in the MSATS>Administration>Maintain Entities menu, using the following entity:

• GSH - capacity auction

The initial PA is set up by the AEMO system administrator as part of the registration process. If you don't know who your company's PA is, contact AEMO's Support Hub.

## <span id="page-15-1"></span>**Set participant**

Where a Participant User has user rights assigned by more than one Participant ID, the Participant User selects the Participant ID they want to represent using the Set Participant option. For help, see Setting a Participant in the Markets Portal Help.

For more details about participant administration and user rights access, see Guide to User Rights Management.

## <span id="page-15-2"></span>**System requirements**

You access the capacity auction web application using a web browser, requiring:

- The website address where the application is located on AEMO's network:
	- <sup>o</sup> Pre-production: https://portal.preprod.nemnet.net.au
	- <sup>o</sup> Production: https://portal.prod.nemnet.net.au
- o Markets Portal help: https://portal.preprod.nemnet.net.au/help
- Either the current or previous versions of Microsoft Internet Explorer or Google Chrome.
- Access to MarketNet. If your company is a registered participant, you probably already have access because it is set up during the registration process. For more details, see [Guide](http://www.aemo.com.au/) to [Information](http://www.aemo.com.au/) Systems.
- A monitor capable of 1024 x 768 screen resolution.

A user ID and password provided by your company's participant administrator (PA) who controls access to AEMO's web portals. For more details see Guide to User Rights Management.

PAs are set up during the registration process, if you don't know who your company's PA is, contact AEMO's Support Hub.

For the best experience, AEMO recommends using the current or previous version of Google Chrome.

capacity auction runs on both Windows and Unixlike operating systems.

## <span id="page-16-0"></span>**Environment access**

The Markets Portal gives you a clear indication of the environment you are working in by providing a different background colour for the menu:

- $\circ$  The pre-production environment has a green menu background
- <sup>o</sup> The production environment has a blue menu background.

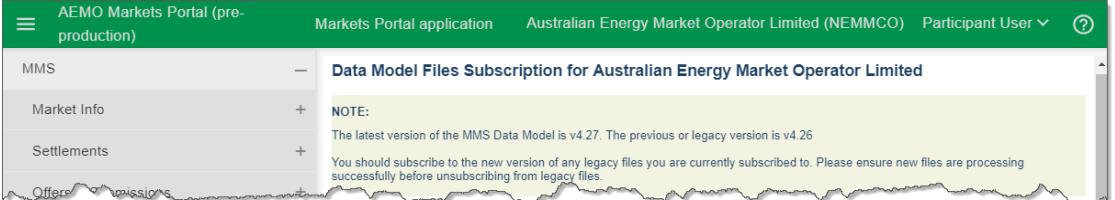

# <span id="page-17-0"></span>**Supported web browsers**

capacity auction runs on both Windows and Unix-like operating systems. To access the MSATS web portal, AEMO recommends the following web browsers:

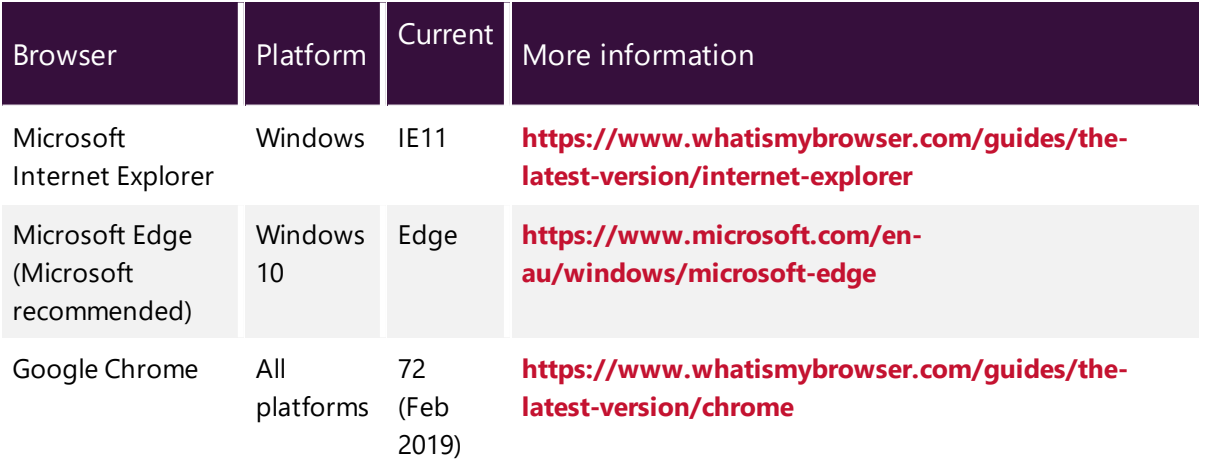

# <span id="page-18-0"></span>**Chapter 3 Accessing capacity auction**

- 1. Using your web browser, access the EMMS Markets Portal, either:
	- o Pre-production: [https://mms.preprod.nemnet.net.au](https://mms.prod.nemnet.net.au/)
	- <sup>o</sup> Production: [https://mms.prod.nemnet.net.au](https://mms.prod.nemnet.net.au/)
- 2. Sign in using the user ID and password provided by your company's PA.
- 3. Select Gas Supply Hub > Capacity Auction > Capacity Auction Bidding.
- 4. The Bid Profile interface displays any active bids, see [Figure](#page-19-0) 2. Otherwise you see a message advising you have no bid profile, see [Figure](#page-18-1) 1. For help with the fields, see [Submit](#page-23-0) bids [manually](#page-23-0) in the markets portal on page 20.

<span id="page-18-1"></span>Figure 1 No bid profile

No Bid Profile for Sat 05 January 2019

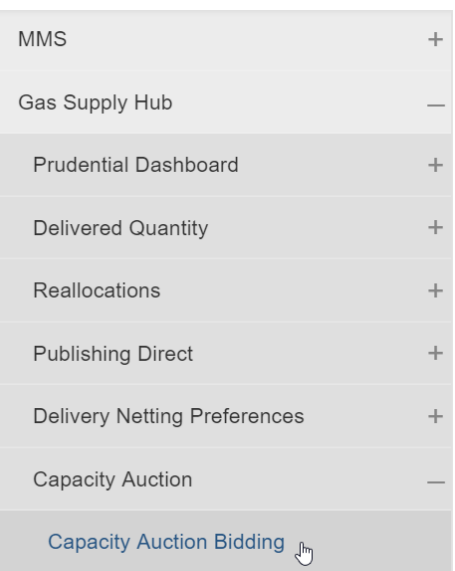

#### <span id="page-19-0"></span>Figure 2 Active bid profile

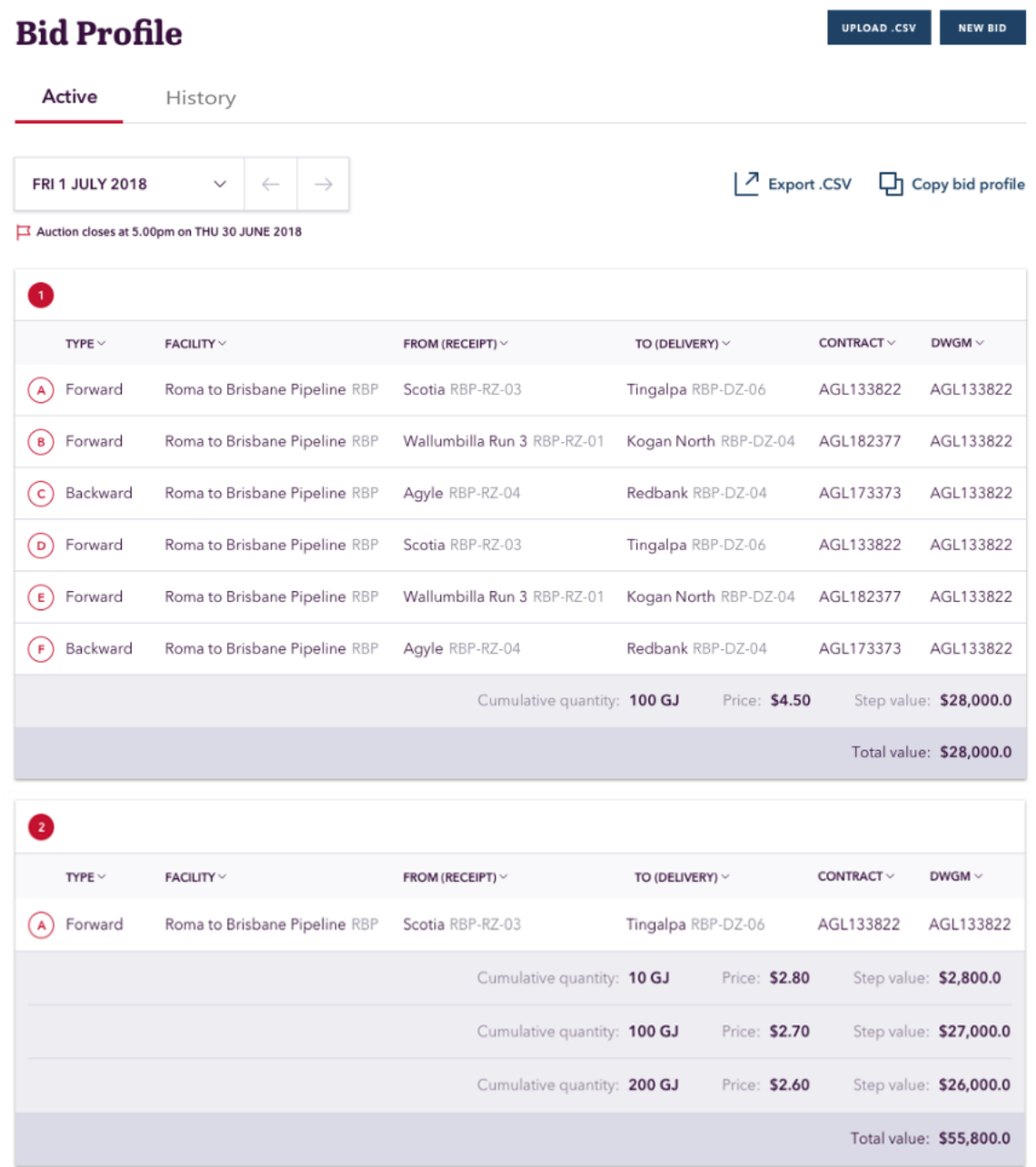

# <span id="page-20-0"></span>**Chapter 4 Submit Bids**

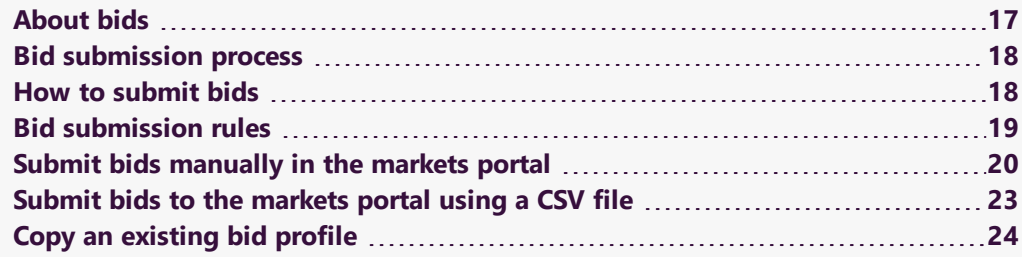

## <span id="page-20-1"></span>**About bids**

Auction participants can submit:

- Bids up to 15 days ahead of the gas day.
- Bids for a combination of one or more products.
- Multiple bids for single products on a single facility.
- <span id="page-20-2"></span>• A single submission (bid profile) that includes all bids for each gas day.

When a new submission is made for a gas day, the previous submission for the gas day is overridden. When making amendments to any bids included in a bid profile, you must resubmit the entire bid profile.

Before submitting a bid, read the Capacity Transfer and Auction Procedures...

## <span id="page-21-0"></span>**Bid submission process**

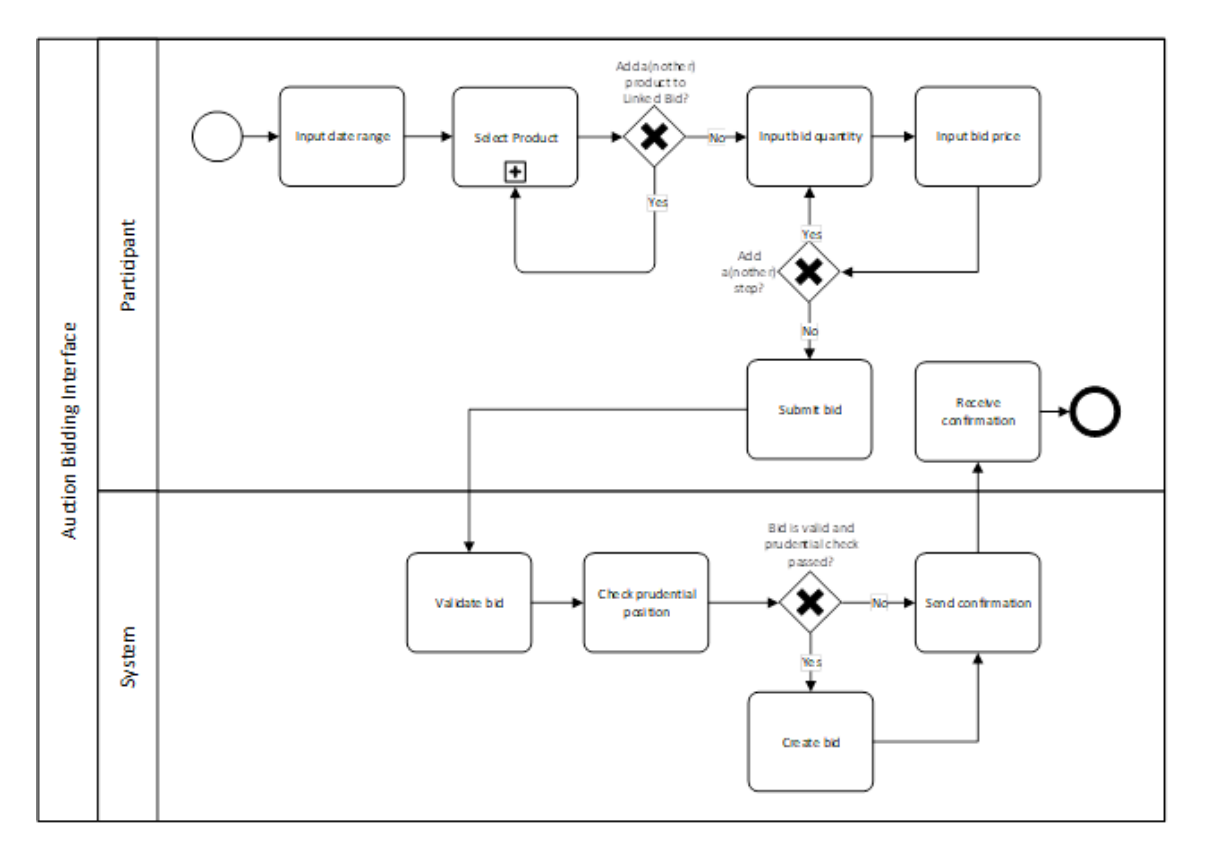

## <span id="page-21-1"></span>**How to submit bids**

<span id="page-21-2"></span>There are three ways to submit bids:

- 1. Submit bids [manually](#page-23-0) in the markets portal on page 20.
- 2. Submit bids to the markets portal using a CSV file on [page 23](#page-26-0).
- 3. Submit bids using an API. For help creating and submitting APIs, see Guide to Capacity Trading and Day Ahead Auction Transactions.

## <span id="page-22-0"></span>**Bid submission rules**

## <span id="page-22-1"></span>**Product rules**

#### Auction participants:

- 1. Can include multiple Products on the same facility in a single bid, for example, a forward haul service combined with a backhaul service.
- 2. Must have the *receipt point* and the *delivery point* on the same facility.
- 3. Can submit multiple Products per bid (a Combinatorial Bid). For each additional product, they must specify:
	- o Receipt point
	- o Delivery point
	- <sup>o</sup> Facility
	- <sup>o</sup> Product type
	- <sup>o</sup> Contract Reference
	- o DWGM Reference (only if a DWGM delivery point)
- 4. Must have a valid path between the nominated receipt point and delivery point.
- 5. Cannot add a single bid more than once. If this occurs, the Markets Portal displays an error, for example: A linked bid cannot contain multiple instances of any product.
- 6. Must specify a DWGM Reference applicable to the receipt or delivery point, if either point is a DWGM point.

## <span id="page-22-2"></span>**Date range rules**

Auction participants:

- 1. Can include a single gas day or multiple gas days in a bid.
- 2. Can submit bids for gas days where they have already submitted a bid. The new bid overrides the previous bid.
- 3. Cannot submit bids that include gas day D more than 15 gas days in advance of gas day D.

For an explanation of gas day terms, see Capacity Transfer and Auction Procedures.

4. Must submit bids that include gas day D before the cut-off time on D-1.

<span id="page-23-2"></span>The bidding cut-off times are:

- Before Gas Day Harmonisation: 18:00 hours.
- After Gas Day Harmonisation: 17:00 hours.

## <span id="page-23-1"></span>**Service Reference rules**

Auction participants:

- Must supply a Service Reference for each selected facility.
- Must ensure the Service Reference meets the following criteria:
	- Applies to the Auction Participant's Participant ID.
	- o Applies to the facility the Auction Participant has selected.
	- Is effective for the duration of the Date Range.

## <span id="page-23-0"></span>**Submit bids manually in the markets portal**

1. Access the capacity auction. For help, see [Accessing](#page-18-0) capacity auction on page 15.

If you have existing bids, the easiest way to create a new bid is to copy the existing bid. For help, see Copy an [existing](#page-27-0) bid profile on [page 24.](#page-27-0)

For details about Gas Day Harmonisation, see https://www.aemc.go v.au/rulechanges/gas-dayharmonisation

2. In the Bid Profile interface, click New Bid. Follow the steps below to create your new bid, for help, see [Figure](#page-26-1) 3.

For help with the contract details, see the Contract Details report in Guide to Capacity Trading and Day-Ahead Auction Reports.

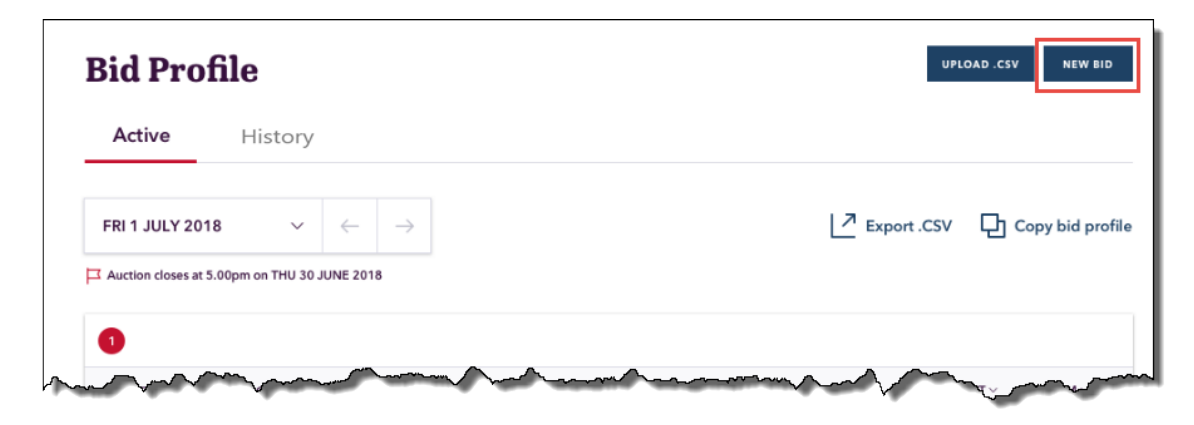

- 3. Select the bid Date range:
	- <sup>o</sup> Start and end date (can be single day).
	- <sup>o</sup> Bids can cover multiple gas days.
	- <sup>o</sup> You can submit bids up to 15 days into the future.
	- <sup>o</sup> For more help, see [Submit](#page-23-0) bids [manually](#page-23-0) in the markets portal on the [previous](#page-23-0) page.
- Fri 04 January 2019 to Fri 11 January 2019 January 2019 Tue Wed Thu Sun Mon Fri Sat Drag the cursor from the start  $\boldsymbol{\Lambda}$ 5 to end date to select the date 6 8 9  $10$  $12$  $\overline{7}$  $11$ 13 14 15 16 17 18
- 4. Select Product details:
	- Facility: To assist in the selection of the receipt and delivery points or zones.
	- <sup>o</sup> Product: forward haul, backhaul, or compression service. For help, see Product rules on [page 19.](#page-22-1)
	- Service [Reference](#page-23-1): For help, see Service Reference rules on the previous [page](#page-23-1).
	- $\circ$  The latest bid for a gas day and auction product (specific receipt point and delivery point combination) is used in the auction.
- 5. Select Receipt and Delivery Points:
	- <sup>o</sup> Single point-to-point bid on a facility.
	- <sup>o</sup> Linked Bid for multiple point-to-point combinations on the same or different **facilities**
	- <sup>o</sup> A DWGM Reference: If it is a DWGM Receipt or Delivery Point.
- <sup>o</sup> For more help, see Submit bids [manually](#page-23-0) in the markets portal on page 20.
- 6. link a product to the bid, if required, and follow the steps above.
- 7. Specify Cumulative quantity:
	- <sup>o</sup> Up to 10 steps per bid.
	- <sup>o</sup> Each step Quantity represents an increasing cumulative value.
	- <sup>o</sup> Gigajoules (GJ)
	- <sup>o</sup> Must be at least 1 GJ
	- <sup>o</sup> A maximum quantity of 500,000 GJ
	- <sup>o</sup> Must be a whole number.
- 8. Specify Price:
	- <sup>o</sup> Up to 10 steps per bid.
	- <sup>o</sup> In \$/GJ expressed up to four decimal places.
		- <sup>o</sup> Australian dollars (\$)
		- <sup>o</sup> Must be \$0.0001/GJ or higher.
		- <sup>o</sup> Not more than \$50/GJ
- 9. Review and click Submit bids.
- 10. The Bid Profile interface displays the confirmation or rejection message. If you receive a rejection message, fix the error and resubmit your bid. A successful bid also triggers sending of the Auction Bid Confirmation report to your Participant File Server inbox. For details, see Guide to Capacity Trading and Day-Ahead Auction Reports.

You successfully submitted your new bid profile for 1 July 2018 - 14 July 2018

<span id="page-26-1"></span>Figure 3 Create bid

**Create Bid** 

Gas Day  $\ddot{\phantom{0}}$ Fri 1 July 2018 **Your Bid Summary** Please confirm that you'd like to submit the following bids. Facility  $\frac{1}{2}$  Fri 1 July 2018  $\checkmark$  $\sqrt{5}$ Your bid **Product Type Contract Reference SUBMIT BIDS** 9  $\vee$  $\vee$ D Link a product to this bid  $6<sub>2</sub>$  $\overline{7}$ Cumulative quantity  $8<sup>°</sup>$ Price per GJ Add a bid step 啬  $\heartsuit$  $\overline{2}$ Add a new bid

## <span id="page-26-0"></span>**Submit bids to the markets portal using a CSV file**

#### **Before you start**

You must create your CSV file and save it before you can upload it.

<span id="page-26-2"></span>If you have any existing bids, the easiest way to create your CSV file is to [Download](#page-31-0) bid history in a CSV file on [page 28](#page-31-0)and modify it.

For help with the CSV file layout, see CSV file [layout](#page-38-0) [example](#page-38-0) on page 35.

#### <span id="page-26-3"></span>**Notes about CSV format**

- The data is case sensitive and must be included exactly as explained in [CSV](#page-38-0) file layout [example](#page-38-0) on page 35.
- Uploading data from a file overwrites any existing interface data.

This topic assumes you understand and know how to create comma-separated value (CSV) files. For help, see AEMO's CSV Data Format Standard.

• Only CSV formatted files are accepted for upload.

#### <span id="page-27-1"></span>**Upload the CSV file**

- 2. Access the capacity auction. For help, see [Accessing](#page-18-0) capacity auction on [page 15](#page-18-0).
- 3. In the Bid Profile interface, click Upload CSV.

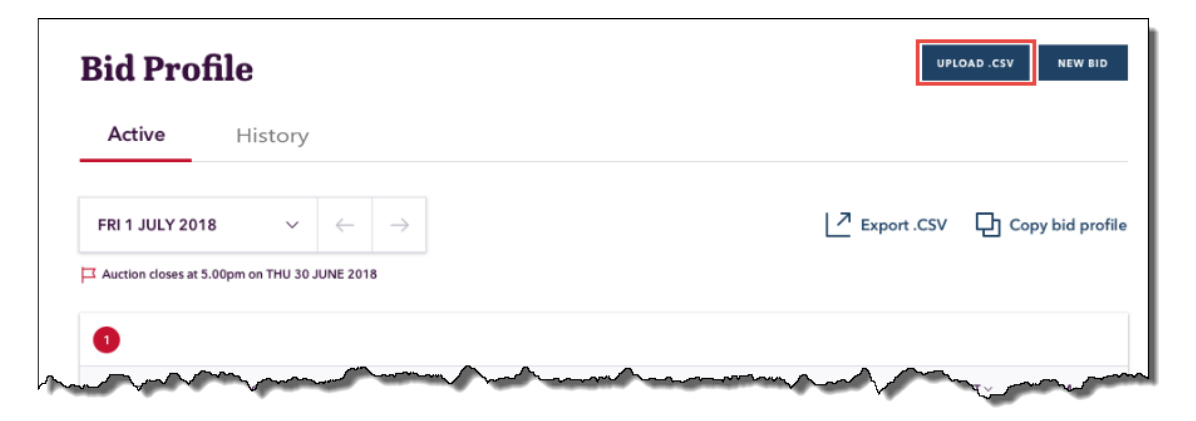

- 4. In the pop-up window, locate your CSV file and click Open.
- 5. The Create Bid interface displays with the fields completed from your CSV file and the confirmation message. A successful bid also triggers sending of the Auction Bid Confirmation report to your Participant File Server inbox. For details, see Guide to Capacity Trading and Day-Ahead Auction Reports.

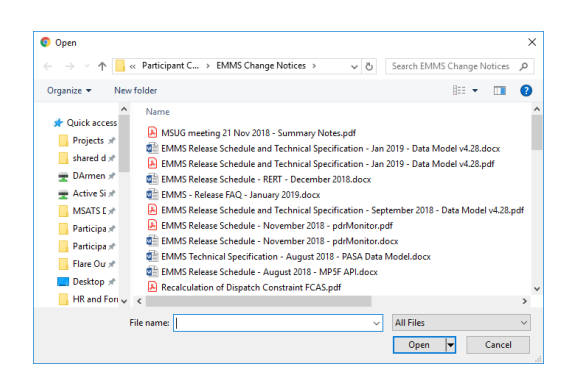

6. If your file contains errors, they are displayed on the interface in the Errors grid. Correct the errors and retry the upload. For help with the fields, see Submit bids [manually](#page-23-0) in the markets portal on [page 20](#page-23-0) and the Contract Details report in Guide to Capacity Trading and Day-Ahead Auction Reports.

## <span id="page-27-0"></span>**Copy an existing bid profile**

1. Access the capacity auction. For help, see [Accessing](#page-18-0) capacity auction on [page 15](#page-18-0).

2. In the Bid Profile interface, click Copy bid profile.

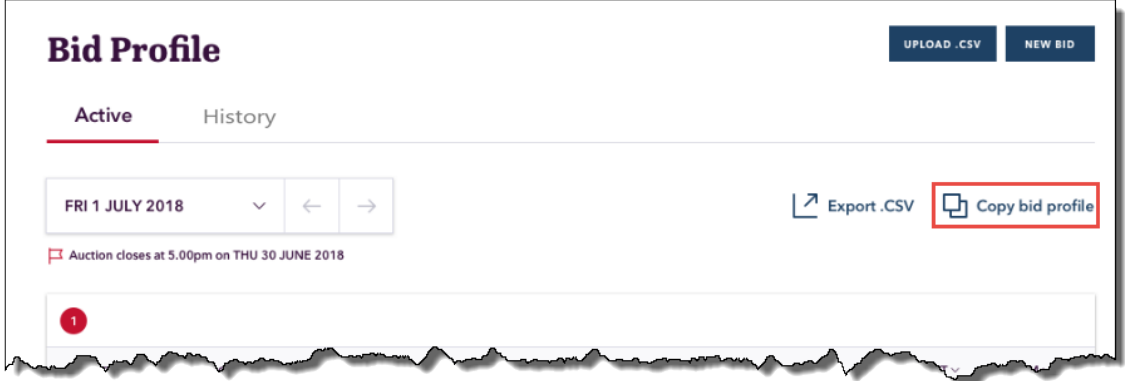

- 3. The Create Bid interface displays with the fields completed from the existing bid.
- 4. If required, make changes to any fields. For help, see Submit bids [manually](#page-23-0) in the markets portal on [page 20](#page-23-0).
- 5. Review and click Submit bids.
- 6. The Bid Profile interface displays the confirmation or rejection message. A successful bid also triggers sending of the Auction Bid Confirmation report to your Participant File Server inbox. For details, see Guide to Capacity Trading and Day-Ahead Auction Reports.

<span id="page-29-0"></span>Figure 4 Create bid

**Create Bid** 

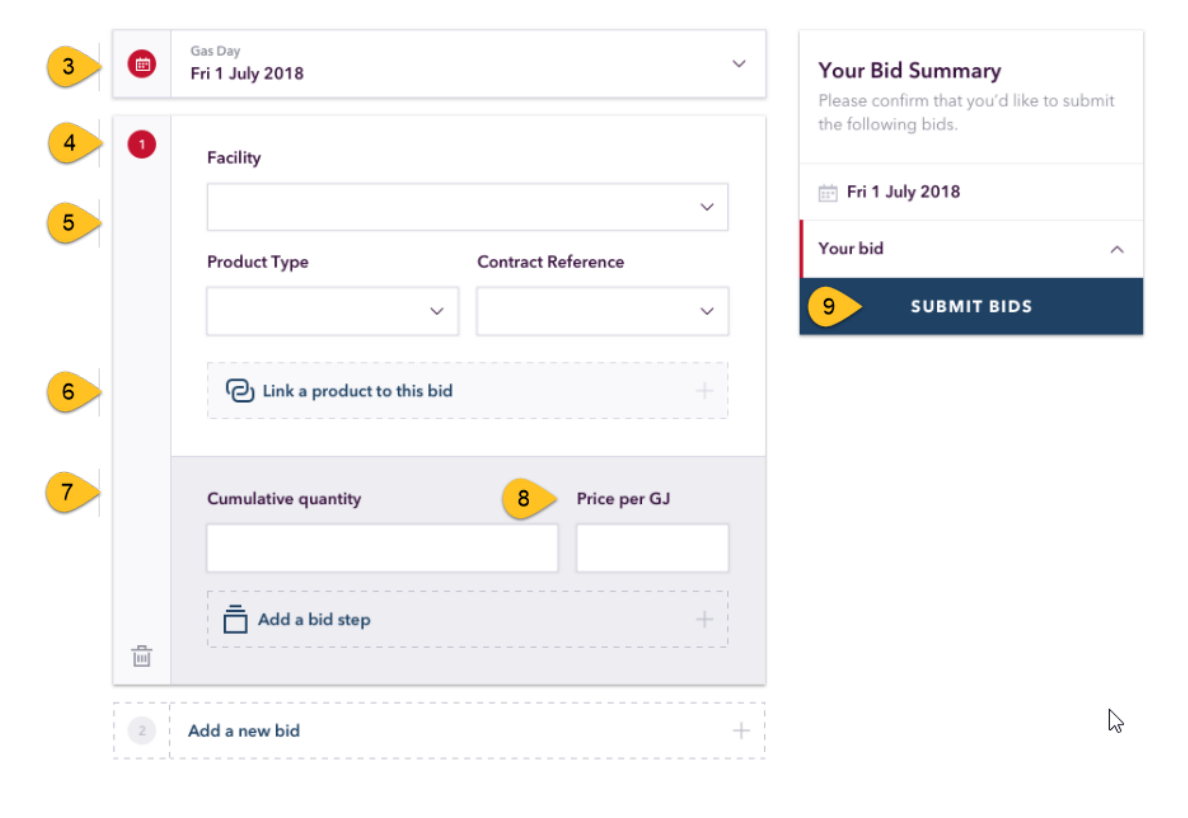

# <span id="page-30-0"></span>**Chapter 5 View Bid History**

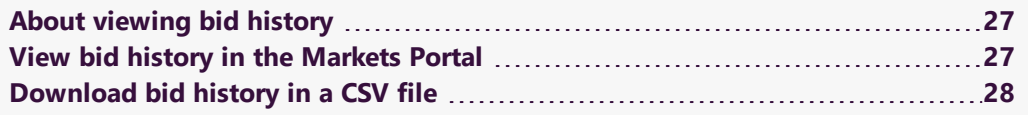

## <span id="page-30-1"></span>**About viewing bid history**

There are three ways to view bid history:

- 1. View bid history in the [Markets](#page-30-2) Portal below.
- 2. [Download](#page-31-0) bid history in a CSV file on the next page.
- 3. View bid history using an API. For help creating and submitting APIs, see Guide to Capacity Trading and Day Ahead Auction Transactions.

## <span id="page-30-2"></span>**View bid history in the Markets Portal**

- 1. Access the capacity auction. For help, see [Accessing](#page-18-0) capacity auction on [page 15](#page-18-0).
- 2. In the Bid Profile interface, click History.

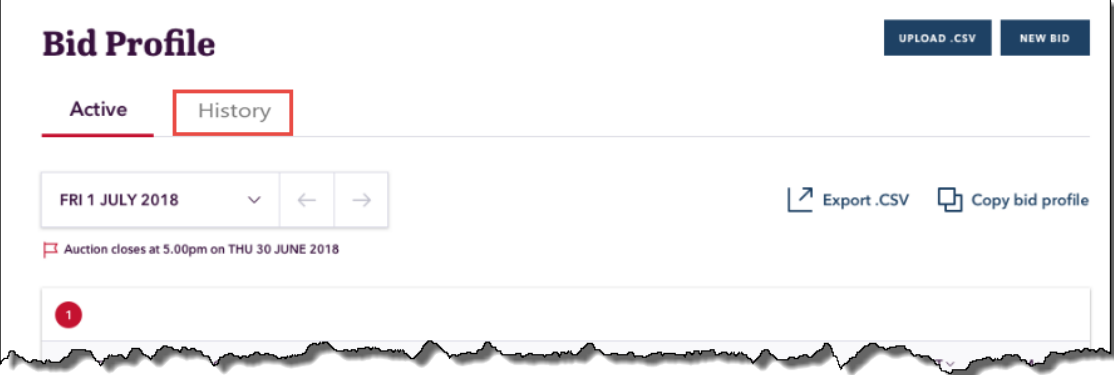

- 3. In the Bid Profile History interface, click the date field and scroll backwards through the calendar to find the bid profile date.
- 4. To display the bid profile history in the interface, click the date.

Active History

5. The Bid Profile interface displays any active bids, see .

Otherwise you see a message advising there is no bid profile for the selected day, see .

For help with the fields, see [Submit](#page-23-0) bids [manually](#page-23-0) in the markets portal on page 20.

6. If required, you can [Download](#page-31-0) bid history in a CSV file [below.](#page-31-0)

## <span id="page-31-0"></span>**Download bid history in a CSV file**

- 1. Access the capacity auction. For help, see [Accessing](#page-18-0) capacity auction on page 15.
- 2. In the Bid Profile interface, click Export CSV.

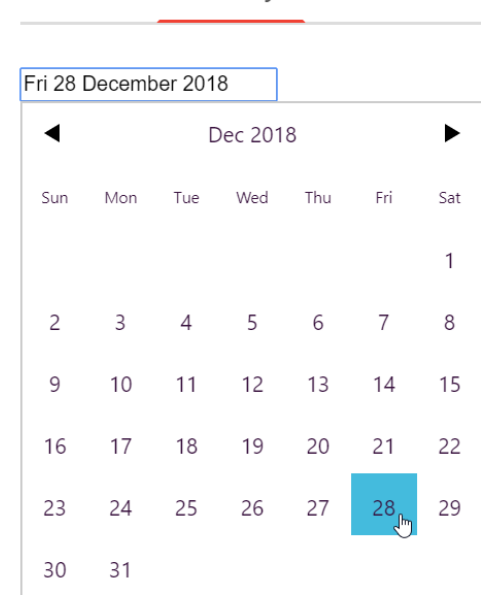

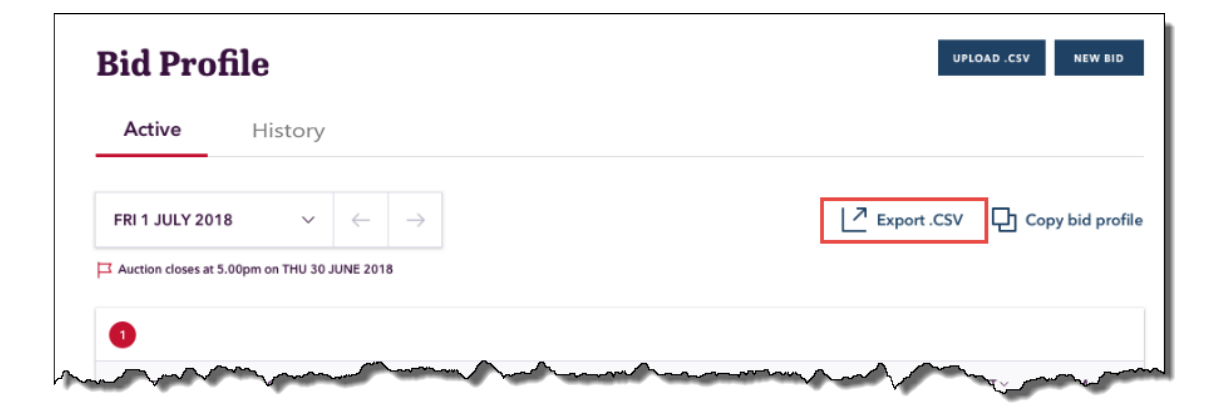

3. In the pop-up window, locate where you want to save the CSV file and click Save.

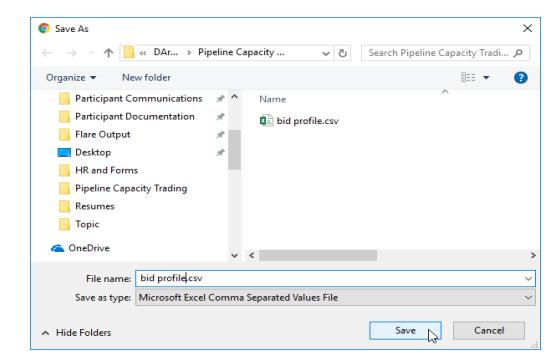

# <span id="page-32-0"></span>**Chapter 6 Cancel a Bid**

<span id="page-32-1"></span>You can cancel a previously submitted bid by submitting an bid profile that contains no bids for the same gas day.

- 1. Access the capacity auction. For help, see [Accessing](#page-18-0) capacity auction on [page 15](#page-18-0).
- 2. In the Bid Profile interface, .

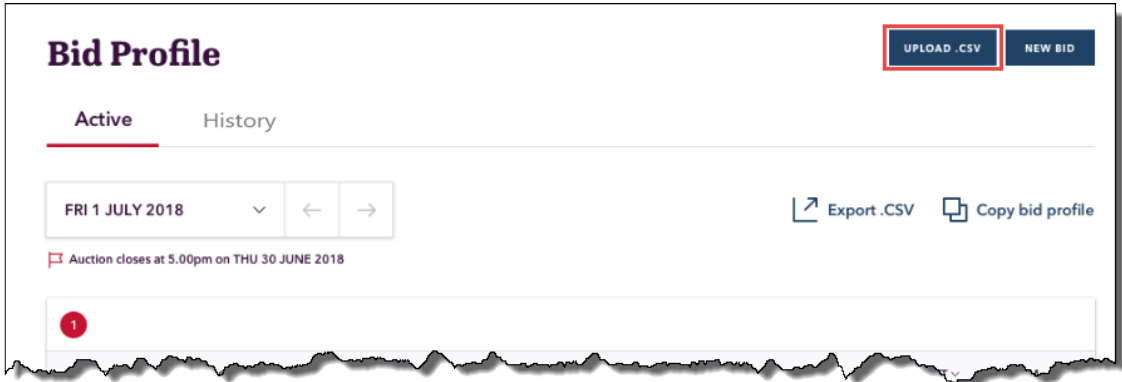

# <span id="page-33-0"></span>**Chapter 7 capacity auction Reports**

Participants can obtain capacity auction reports from the following locations:

1. Participant File Server: Participants can directly access reports from their own private folder: ..\<PARTICIPANTFOLDER>\Import\REPORTS\GSH. To automatically replicate data between AEMO's energy market systems and your local DBMS conforming to the MMS Data Model, set up a standard Data Interchange environment.

This chapter provides a brief overview of capacity auction. For more details and help setting up an environment, see Concise Guide to Data Interchange.

- 2. GSH Publishing Direct: A Markets Portal web application where participants can download files directly or set up a delivery subscription so when a new version of the report is published, either an email or SMS or both is automatically delivered. For help, see Guide to GSH Publishing Direct.
- 3. Gas Bulletin Board: https://www.aemo.com.au/Gas/Gas-Bulletin-Board/Reports.

# <span id="page-34-0"></span>**Needing Help**

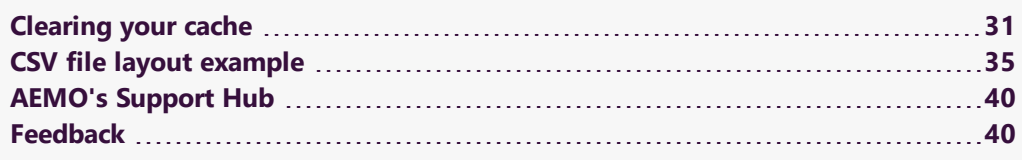

## <span id="page-34-1"></span>**Clearing your cache**

When you use AEMO's web applications, your browser stores information (for example, images) to avoid downloading it every time you open the web page. While this increases the speed, it could mean you are getting an older version of the web page and not the latest updates. To avoid this, AEMO recommends you clear the cache regularly.

The following sections explain the steps to clear the cache in your web browser.

## **Google chrome**

- 1. Click  $\frac{1}{2}$  on your browser.
- 2. Click Settings. You can also open this window using the Ctrl + Shift + Delete keyboard shortcut.
- 3. Scroll to the bottom of the page and click Advanced.

4. Under Privacy and security, click the arrow next to Clear browsing data. A new window opens.

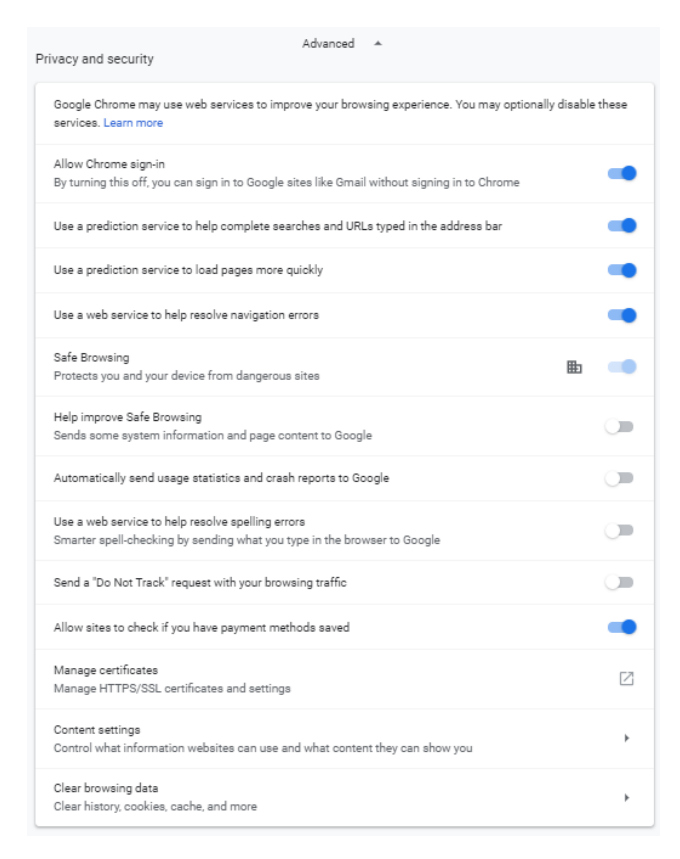

- 5. Select the Cookies and other site data, and Cached images and files options.
- 6. From the Time range drop-down menu, choose All time option.
- 7. To clear all cache information, click Clear data.

### **Microsoft edge**

- 1. Click … on your browser.
- 2. Click Settings > Clear browsing data > Choose what to clear option from the dropdown menu. You can also open this window using the Ctrl + Shift + Delete keyboard shortcut.

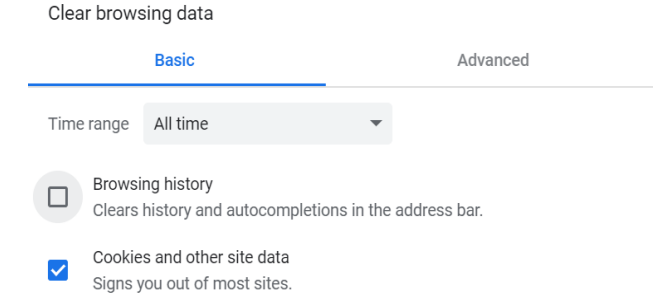

Cached images and files

 $\blacktriangledown$ 

Frees up 96.6 MB. Some sites may load more slowly on your next visit.

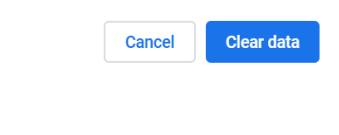

3. Select the Cookies and saved website data, and Cached data and files options.

4. To delete all cached information, click Clear.

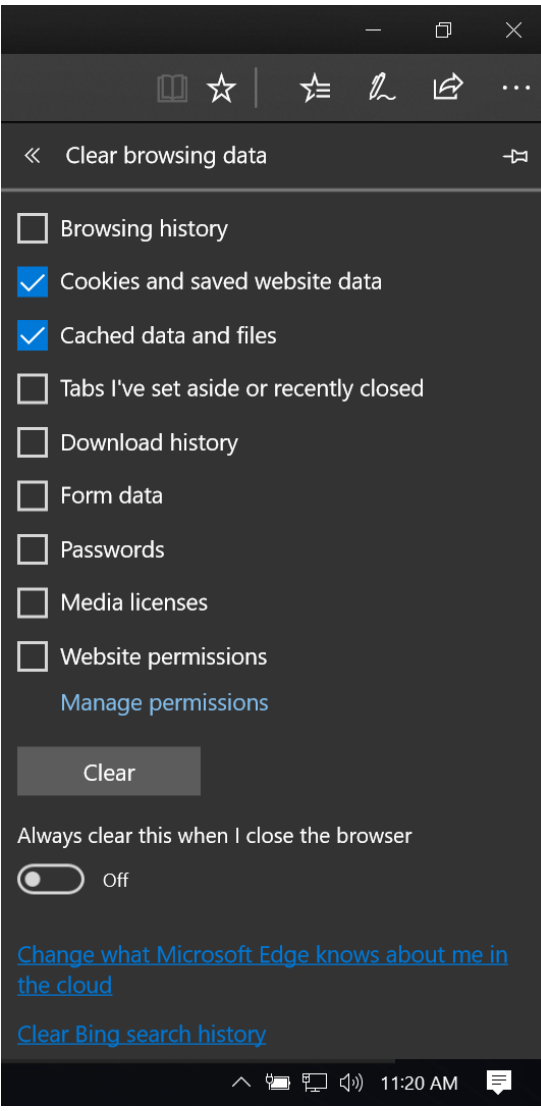

## **Internet explorer (IE)**

- 1. On your web browser, click Setting > Internet Options > General tab > Browsing history, click Delete... You can also open this window using the Ctrl + Shift + Delete keyboard shortcut.
- 2. In the Delete Browsing History window, select Cookies and website data option.
- 3. To remove all cache information, click Delete.

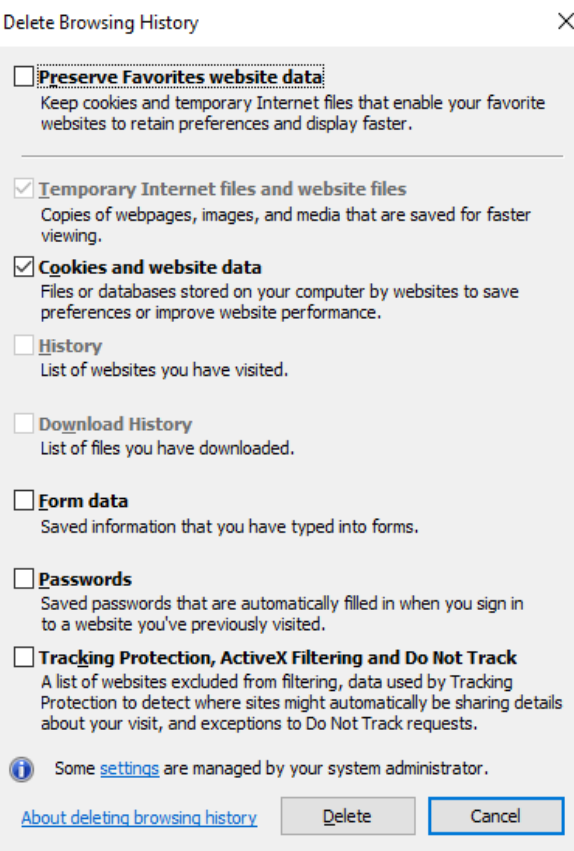

## <span id="page-38-0"></span>**CSV file layout example**

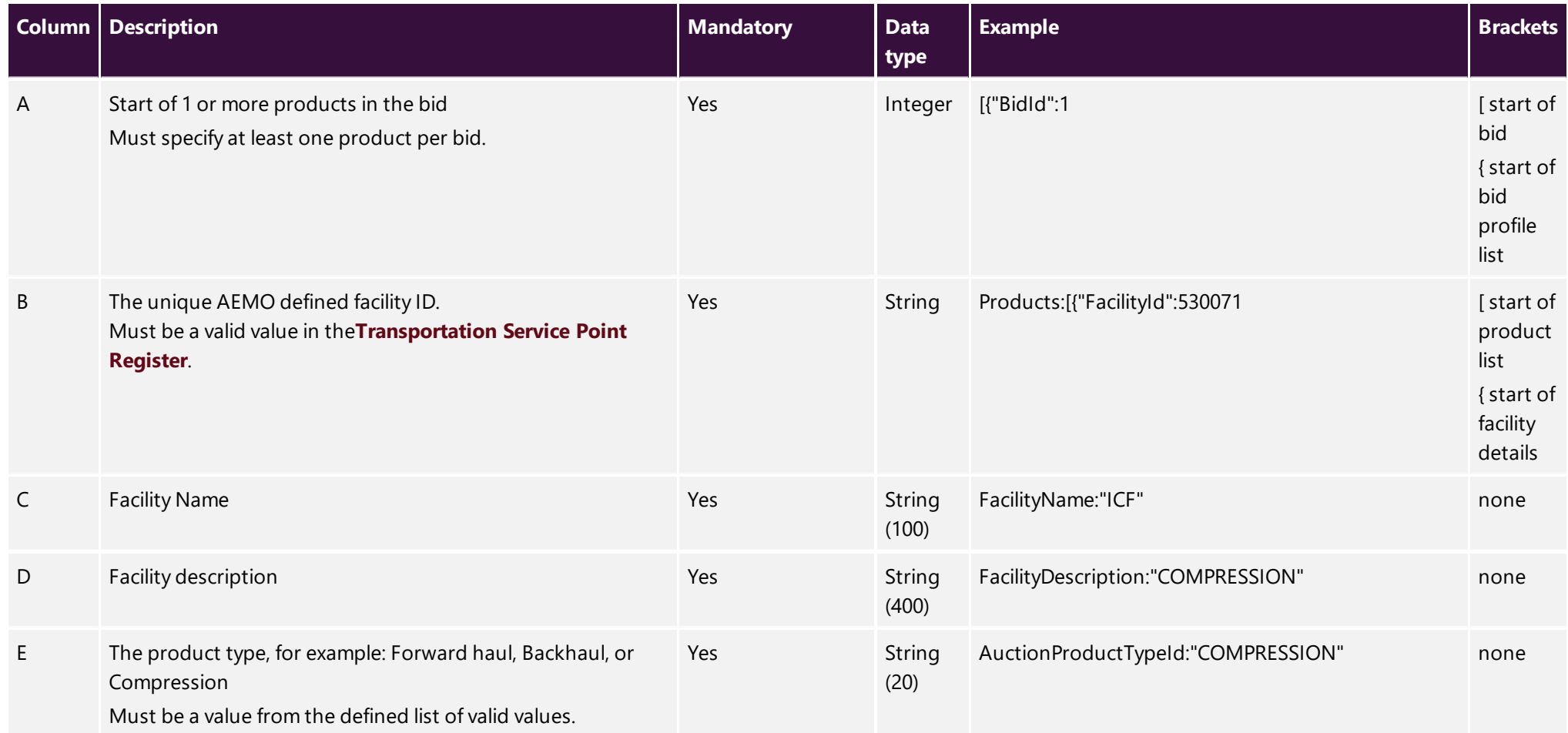

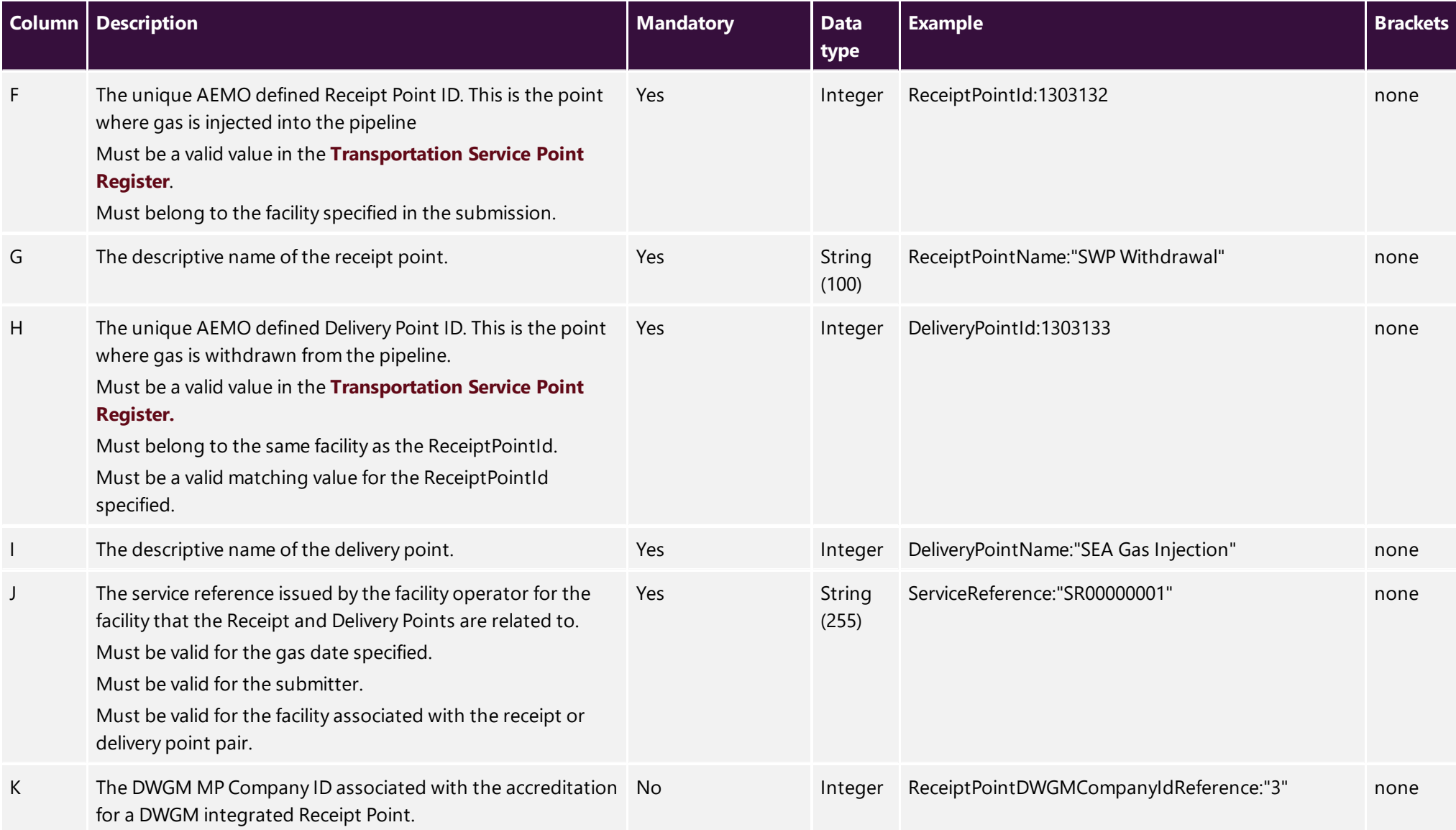

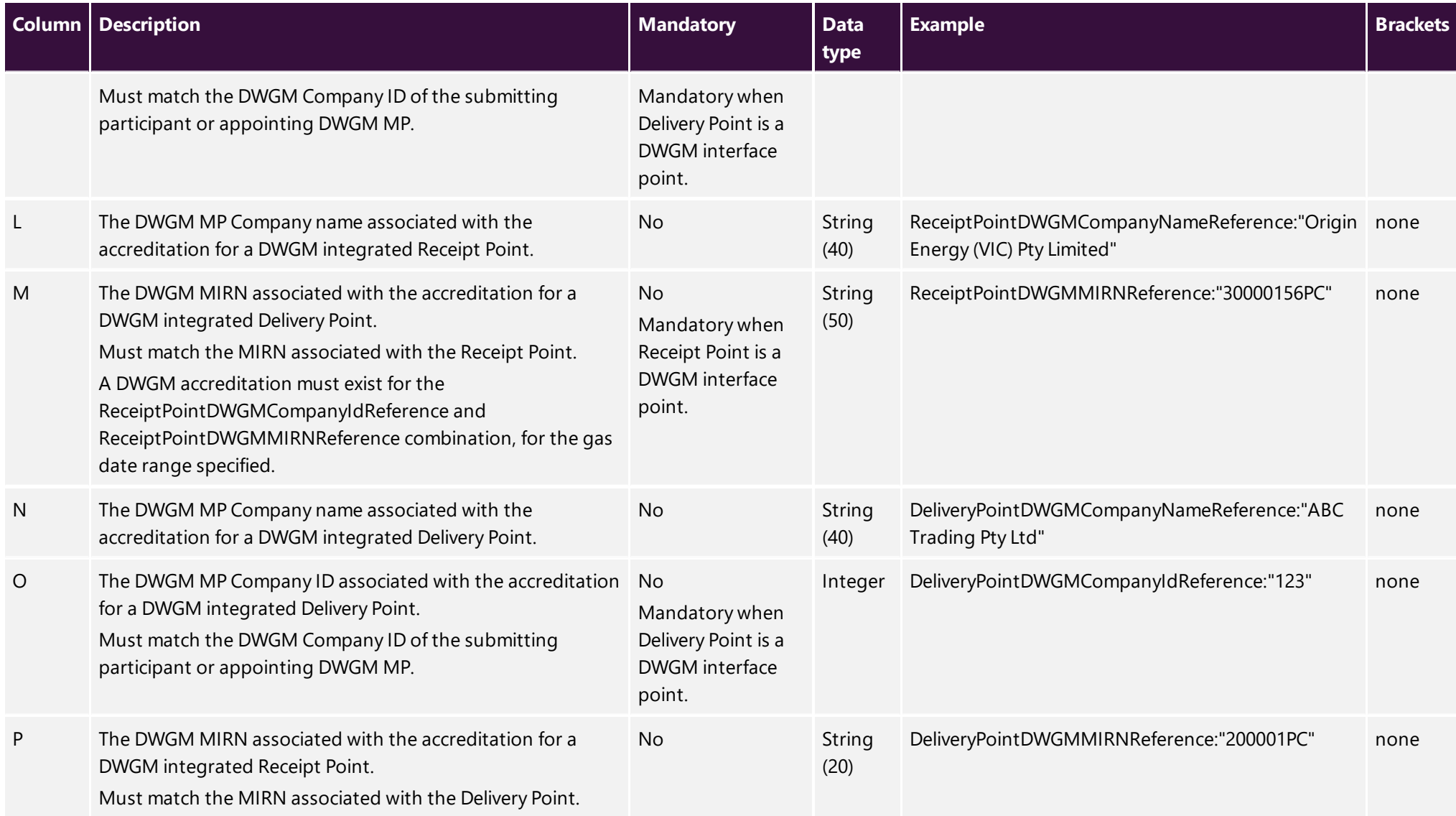

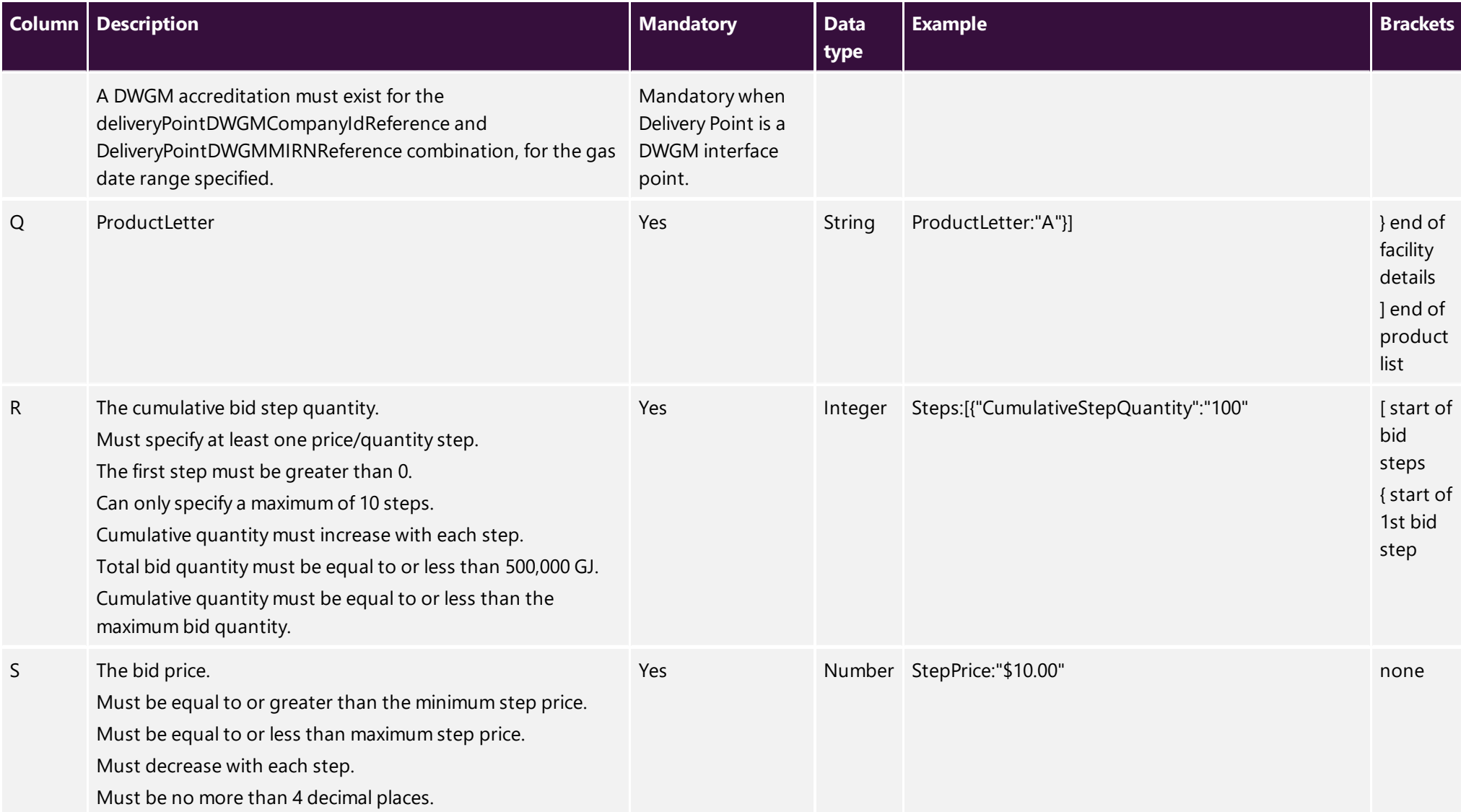

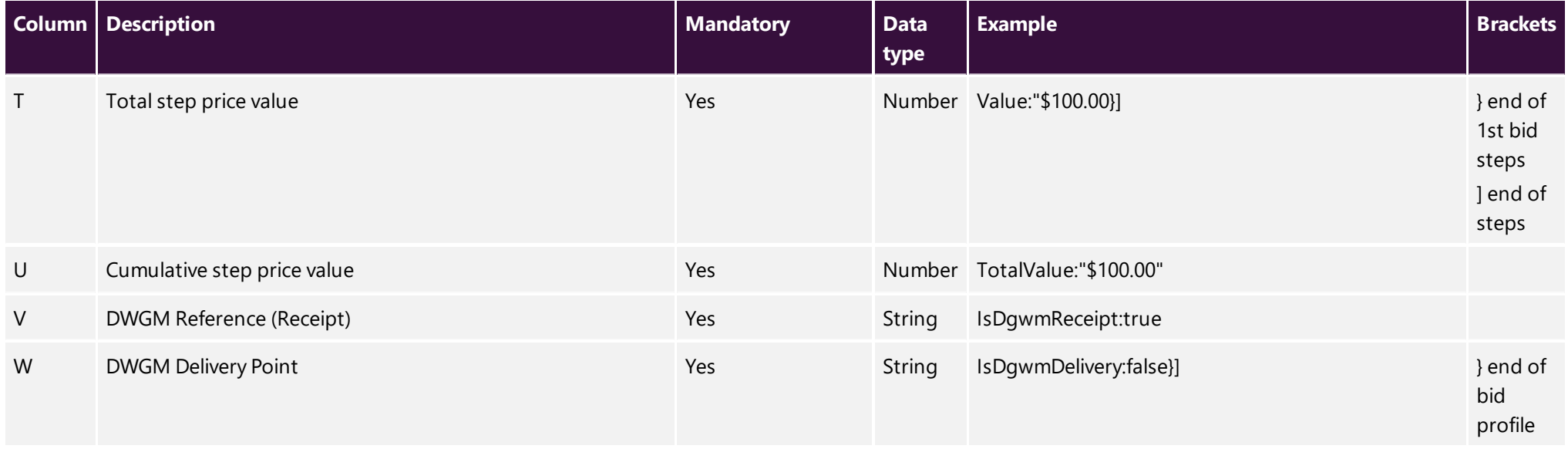

## <span id="page-43-0"></span>**AEMO's Support Hub**

IT assistance is requested through one of the following methods:

• Phone: 1300 AEMO 00 (1300 236 600)

For non-urgent issues, normal coverage is 8:00 AM to 6:00 PM on weekdays, Australian Eastern Standard Time (AEST).

• The Contact Us form on AEMO's website.

### **Information to provide**

Please provide the following information when requesting assistance from AEMO:

- Your contact details
- Company name
- Company ID
- System or application name
- Environment: production or pre-production
- Problem description
- Screenshots

For AEMO software-related issues please also provide:

- Participant ID (if Data Interchange (DI) problem)
- Version of software
- Properties or log files
- PDR Monitor support dump and DI instance name (if DI problem)

## <span id="page-43-1"></span>**Feedback**

Your feedback is important and helps us improve our services and products. To suggest improvements, please contact AEMO's Support Hub.

AEMO recommends participants call AEMO's Support Hub for all urgent issues, whether or not you have logged a call using the contact us form.

# <span id="page-44-0"></span>**References**

## <span id="page-44-1"></span>**Rules**

Part 24 and 25 of the National Gas Rules (NGR).

Gas Day Harmonisation: https://www.aemc.gov.au/rule-changes/gas-day**harmonisation** 

## <span id="page-44-2"></span>**AEMO's website**

- Capacity Transfer and Auction Procedures, made under section 91BRP of the National Gas Law (NGL) for the regulation of the capacity auction and transaction support arrangements.
- Concise Guide to Data Interchange, assists participants to understand AEMO's Data Interchange software, describing how to set up a standard Data Interchange environment to replicate data between AEMO's wholesale energy market systems and participants' local DBMS conforming to the electricity or gas Data Models.

CTP Interface Protocol.sets out the procedures and minimum requirements for the capacity auction.

- Guide to AEMO's CSV Data Format Standard, describes the CSV data format standard used within flat files provided to participants from AEMO's systems. Its primary function is to provide sufficient information to allow participants to understand the CSV data format used for exchanging data with AEMO.
- Guide to AEMO's e-Hub APIs, provides details about using AEMO's e-Hub as an interface to communicate information with AEMO. It assists Wholesale electricity and gas participants developing their own APIs.
- Guide to Capacity Trading and Day Ahead Auction Reports, provides details about the capacity transfer and day-ahead auction market CSV reports.
- Guide to Capacity Trading and Day Ahead Auction Transactions, provides details about preparing and submitting data to and from the capacity transfer and day-ahead auction market systems.
- Guide to GSH Contract References, explains how to set up Contract References in the GSH Capacity Trading Platform.
- Guide to GSH Publishing Direct, explains how to use the Publishing Direct web application in AEMO's Markets Portal.
- Guide to User Rights Management, assists Participant Administrators to manage their Participant User's access to AEMO's systems. It also explains how to set up single user IDs for use with the Set Participant function in AEMO's web portals.
- <span id="page-45-0"></span>Markets Portal Help, online searchable help for the Markets Portal web applications. Only available over a MarketNet connection: <https://portal.preprod.nemnet.net.au/help>.
- Pipeline Capacity Trading web page, provides an overview of the Pipeline Capacity Trading project, including links to key documents: http://www.aemo.com.au/Gas/Pipeline-Capacity-Trading
- Transportation Service Point Register, a register of the service points, pipeline segments, and zones on each of the transportation facilities covered by the capacity trading reform package, including facilities that are commissioned after the reforms take effect or later become subject to the reforms.

# <span id="page-46-0"></span>**Glossary**

#### **AEMC**

Australian Energy Market Commission

**AEMO** Australian Energy Market Operator

### **AER**

The Australian Energy Regulator, established by section 44AE of the Trade Practices Act 1974.

#### **AEST**

Australian Eastern Standard Time

### **API**

Application Programming Interface; a set of clearly defined methods of communication between various software components.

### **Bid profile**

A single bid submission that includes all bids for each gas day.

#### **CBU**

Contracted but un-nominated capacity

**Combinatorial Bid** A bid with multiple Products.

## **Contract Preferences**

Shippers preferences for contracts or agreements they want to trade against.

### **Contract Reference**

A reference number to a contract or agreement held by the Shipper and the Facility Operator to trade capacity on a facility. This is a collective term that includes the Service Provider Reference, DWGM Reference, and STTM Customer Registration Number.

### **CSV**

Comma-separated values; a file format for exchanging data.

### **CTP**

Capacity Trading Platform

**DWGM** Declared Wholesale Gas Market

### **DWGM Reference**

AEMO's reference number to the agreement between a Shipper and Facility Operator for capacity trading on the DWGM.

### **EMMS**

Wholesale Electricity Market Management System; software, hardware, network and related processes to implement the energy market.

### **Facility**

The facility to assist in the selection of the Receipt and/or Delivery Point.

### **FO**

Facility operator

#### **FTP**

File transfer protocol; a standard network protocol used for the transfer of computer files between a client and server on a computer network.

#### **Gas day**

For an explanation of gas days, see Formulae, calculations and values in the Capacity Transfer and Auction Procedures.

**GSH** Gas Supply Hub

#### **Linked Bid**

Multiple point-to-point combinations on the same or different facilities.

#### **MarketNet**

AEMO's private network available to participants having a participant ID

#### **Markets Portal**

Web portal for access to AEMO's wholesale web-based applications.

**MDQ** Maximum Daily Quantity

**MSATS** Retail Market Settlement and Transfer **Solution** 

**MSATS Web Portal** MSATS web-based interactive interface

**MW** Megawatt **NEM** National Electricity Market

**NER** National Electricity Rules

**NGR** National Gas Rules

**OTSA** Operational Transportation Service Agreement

#### **PA**

Participant Administrator; manages participant organisations user access and security.

**Participant ID** Registered participant identifier

#### **Pre-production**

AEMO's test system available to participants

#### **Procedures**

Capacity Transfer and Auction **Procedures** 

**Product** Forward Haul, Back Haul, or Compression transportation products.

**Production** AEMO's live system

**Rules** The National Gas Rules.

#### **Service Reference**

The Facility Operator's reference number for the agreement between themselves and Shippers for capacity trading.

#### **STTM**

Short Term Trading Platform

#### **URM**

User Rights Management; see the Guide to URM on AEMO's website

#### **ZIP**

The file compression format used for exchanging data with AEMO.

# <span id="page-49-0"></span>**Index**

## **A**

About [4](#page-7-0) About bids [17](#page-20-1) Assumed Knowledge [1](#page-4-3) Auction Agreement [10](#page-13-2) Auction participants [5](#page-8-3) Auction process [11](#page-14-2) Auction product pricing [6](#page-9-1) Auction products [6](#page-9-2) Auction registration [10](#page-13-3) Auction results [6](#page-9-0) Auction timetable [11](#page-14-1)

### **B**

Backhaul Products [8](#page-11-0) bid profile [17](#page-20-2) Bid submission process [18](#page-21-0) Bid submission rules [19](#page-22-0) bidding cut-off times [20](#page-23-2)

## **C**

cancel a previously submitted bid [29](#page-32-1) Clearing your cache [31](#page-34-1) Compression Products [8](#page-11-1) Copy an existing bid profile [24](#page-27-0) Create bid [23](#page-26-1), [26](#page-29-0) create your CSV file [23](#page-26-2) CSV file layout [35](#page-38-0)

## **D**

Date range rules [19](#page-22-2) Download bid history [28](#page-31-0)

## **E**

Environment access [13](#page-16-0)

### **F**

Facility operators [5](#page-8-2)

Feedback [40](#page-43-1) Forward Haul Transportation Products [7](#page-10-0)

### **G**

Glossary [43](#page-46-0)

### **H**

How to submit bids [18](#page-21-1)

### **M**

Markets Portal Help [42](#page-45-0)

### **N**

Notes about CSV format [23](#page-26-3)

#### **P**

Product type rules [19](#page-22-1)

### **R**

registration information and application form [10](#page-13-4) Rules and procedures [5](#page-8-1)

## **S**

Sealed bid process [5](#page-8-0) Service reference rules [20](#page-23-1) Set participant [12](#page-15-1) Solving the auction [6](#page-9-3) Submit bids manually [20](#page-23-0) Supported Web Browsers [14](#page-17-0)

## **T**

three ways to submit bids [18](#page-21-2)

## **U**

Upload the CSV file [24](#page-27-1)

User rights access [12](#page-15-0)

### **V**

View bid history [27](#page-30-2)

#### **W**

Web portal requirements [12](#page-15-2)